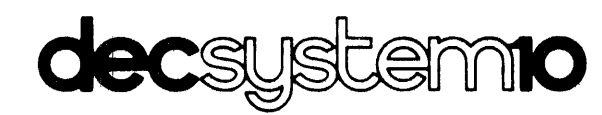

 $\sim$   $\sim$ 

# **GETIING STARTED WITH DECSYSTEM-IO**

March 1975

Additional copies of this manual may be ordered from: Software Distribution Center, Digital Equipment Corporation, Maynard, Ma. 01754 Order Code: DEC-10-XGSDA-A-D

 $\mathbb{R}^2$ 

**digital equipment corporation · maynard. massachusetts** 

1st Edition March 1975

The information in this document is subject to change without notice and should not be construed as a commitment by Digital Equipment Corporation. Digital Equipment Corporation assumes no responsibility for any errors that may appear in this manual.

The software described in this document is furnished to the purchaser under a license for use on a single computer system and can be copied (with inclusion of DIGITAL's copyright notice) only for use in such system, except as may otherwise be provided in writing by DIGITAL.

Digital Equipment Corporation assumes no responsibility for the use or reliability of its software on equipment that is not supplied by DIGITAL.

Copyright  $\circledR$  1975 by Digital Equipment Corporation

The postage prepaid READER'S COMMENTS form on the last page of this document requests the user's critical evaluation to assist us in preparing future documentation.

The following are trademarks of Digital Equipment Corporation:

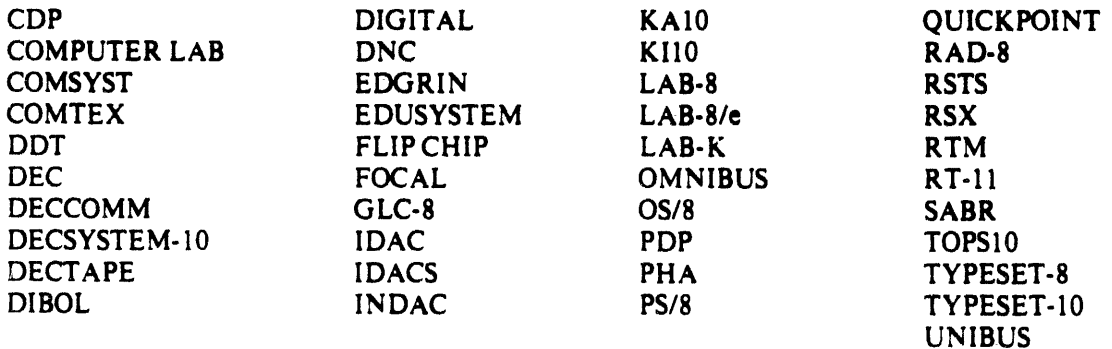

#### DIVIDERS

DIVIDER 1 - INTRODUCING YOURSELF TO THE DECsystem-lO SA YING GOODBYE TO THE DECsystem-lO TYPING AN EASY COMMAND

DIVIDER 2 - ENTERING YOUR PROGRAM INTO THE COMPUTER USING THE SOS EDITOR TYPING MISTAKES (OR FORGET I SAID THAT) DELETE AN ENTIRE LINE DELETE ONE OR MORE CHARACTERS WHAT DID I TYPE

DIVIDER 3 - EXECUTING YOUR PROGRAM STOPPING YOUR PROGRAM

DIVIDER 4 - EDITING YOUR PROGRAM STARTING THE SOS EDITOR PRINTING A LINE )[NSERTING A LINE DELETING A LINE REPLACING A LINE CHANGING A LINE SA VING THE FILE

DIVIDER 5 - WORKING WITH FILES LISTING THE NAMES OF YOUR FILES DELETING A FILE GETTING HELP FROM TOPSIO COPYING ANOTHER USER'S FILE RUNNING ANOTHER USER'S PROGRAM

DIVIDER 6 - USING BASIC **STARTING BASIC** ENTERING YOUR PROGRAM SAVING YOUR PROGRAM RUNNING YOUR PROGRAM EDITING YOUR PROGRAM LISTING YOUR PROGRAM RUNNING AN EXISTING PROGRAM LEA VING BASIC AND LOGGING OFF RETURN TO MONITOR MODE

## **CONTENTS**

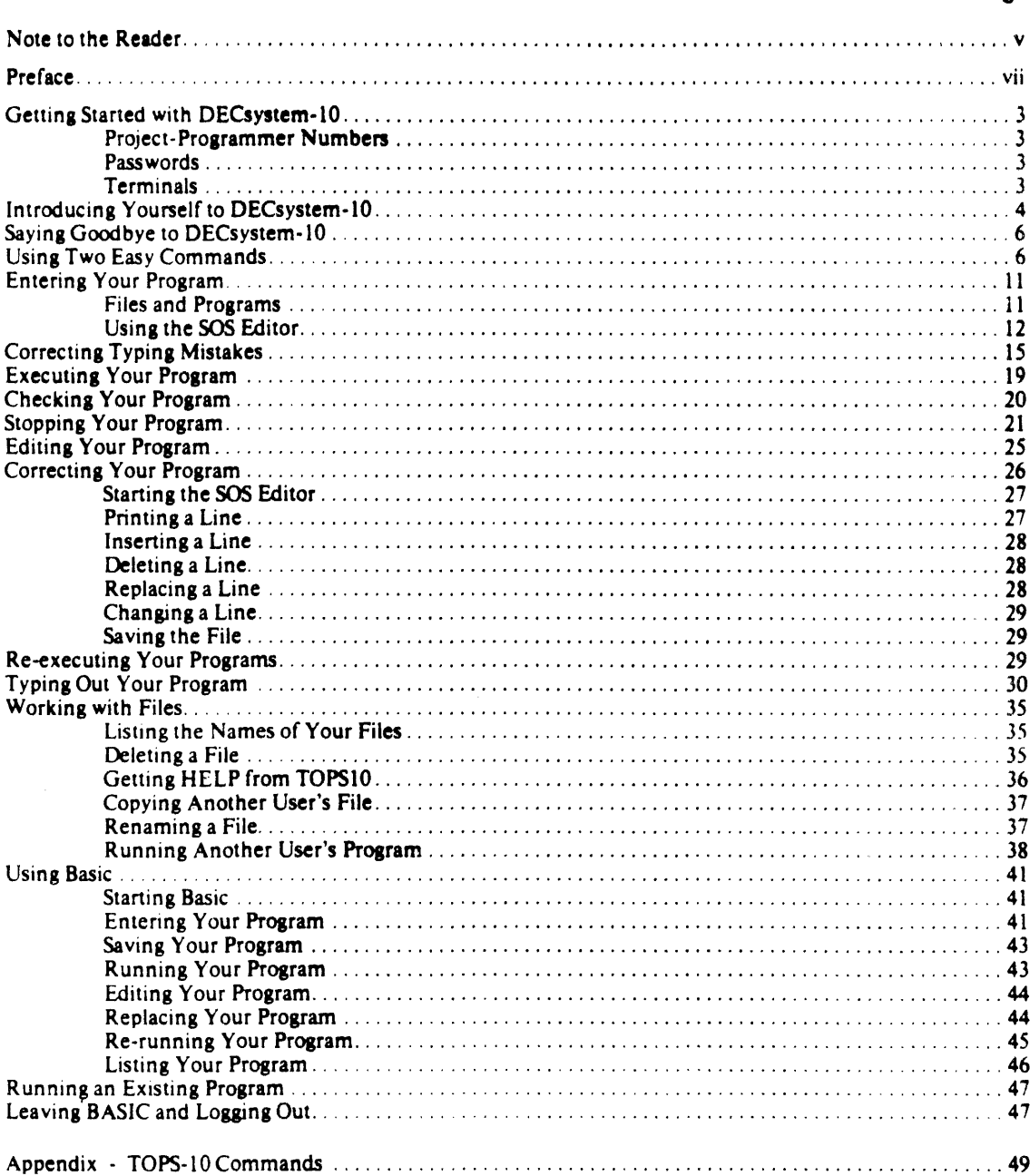

 $\sim$ 

### Page

### NOTE TO THE READER

*GETTING STARTED WITH DECsystem-IO* is a manual that introduces you to the DECsystem-IO and the TOPS-10 Operating System. This manual has colored dividers that mark its sections; each divider lists procedures for accomplishing specified tasks. For more detailed information. read the sections themselves; they describe the tasks more fully.

We hope that as you read this manual you are sitting at a computer terminal and executing each boxed example yourself. The adage "to do is to learn" applies especially to computers. The fas $test$ -and the surest-way to learn TOPS-10 is to use it!

We use several conventions within this manual which may be foreign to you. Some of these conventions are defined below, others are defined within the text.

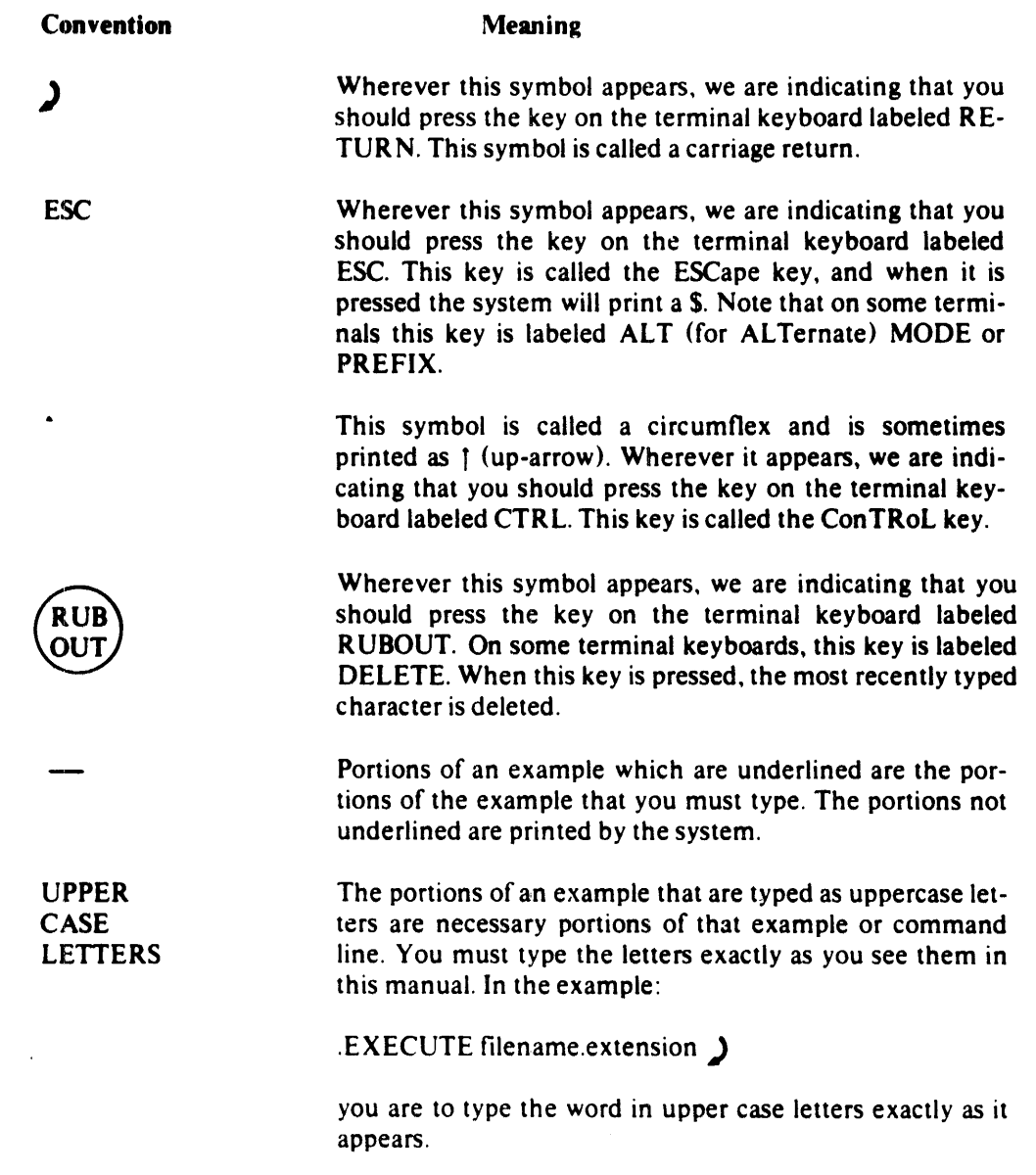

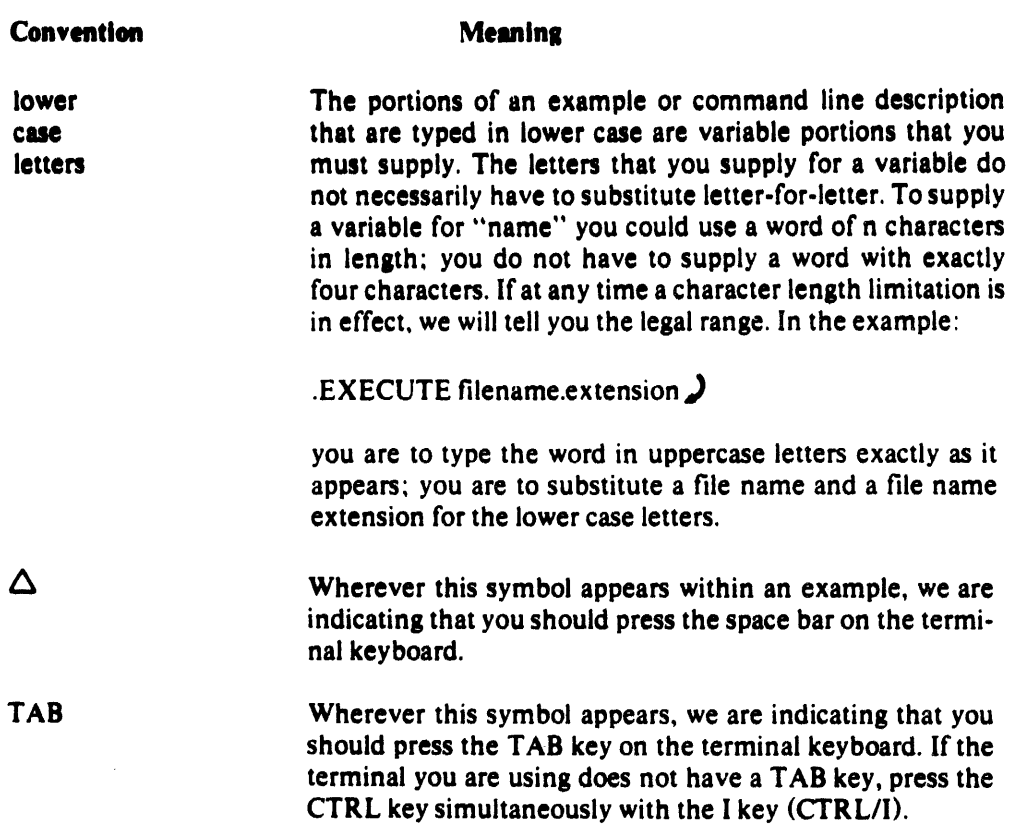

 $\mathcal{L}^{\text{max}}_{\text{max}}$  ,  $\mathcal{L}^{\text{max}}_{\text{max}}$ 

## **PREFACE**

*GETTING STARTED WITH DECsystem-10* is written for the person who has never used a computer before and for the person who has never used a DECsystem-10 before, but who has used other computer systems. Those persons who fall into the first category should read the entire manual; those falling into the second category might find that reading only the dividers is sufficient.

It is not necessary that other books or manuals be read before *GETTING STARTED WITH DECsystem-If).* However. upon finishing this manual some of you may wish to read *INTRODUCTION TO DECsystem-IOSOFTWARE* (DEC-IO MZOC-D), *DECsystem-IO OPERATING SYSTEA1 COM-*MANDS MANUAL (DEC-10-OSCMA-A-D), and *BEGINNER'S GUIDE TO MULTI-PROGRAM BATCH(DEC-IO-OMPBA-B-D).* 

#### INTRODUCING YOURSELF TO DECsystem-10

In order to begin using the system, do the following:

- 1. After you turn the terminal on, press the CTRL key. While it is still in the down position, press the C key. This is called typing a *CTRL/C.*
- 2. After you see the period  $(.)$ , type the word LOGIN and press the RETURN key.
- 3. After you see the  $\#$ , type your project-programmer number and press the RETURN key.
- 4. After you see the word PASSWORD:, type your password and press the RETURN key. Your password will not be printed.

Steps 1 through 4 above are called the logging-in procedure. Below is an example of the logging-in procedure.

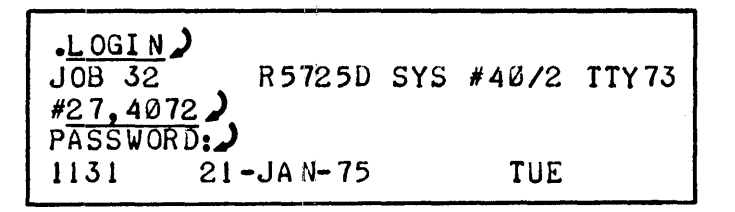

If the terminal you are using is not a local terminal (hooked directly to the computer), you must make connection with the computer through the use of a telephone. The procedure to establish this connection is:

- 1. Turn on the terminal.
- 2. Check the speed setting of the terminal (most terminals are labeled either 10 CPS, 15 CPS and 30 CPS or 110 baud, 150 baud, and 300 baud.) It should initially be set to either 10 CPS or 110 baud.
- 3. Dial the phone number to the computer.
- 4. Wait for a steady tone (sometimes this is a high pitched beep).
- 5. Lay the receiver in the slots provided for it either on the terminal or on the acoustic coupler.
- 6. Wait for the carrier detect light to come on.
- 7. If you see nothing printed on the terminal, type two *CTRL/Cs* until you see either a period or the words PLEASE LOGIN OR ATTACH.
- 8. Following the logging-in procedure listed above.

### SAYING GOODBYE TO DECsystem-lO

When you are finished using the system, do the following:

1. After you see the period, type *KIF* and press the RETURN key.

This procedure is called the logging-off procedure. Below is an example of the logging-off procedure.

 $K/F$ ) JOB 32, LEER [27,4072] LOGGED OFF TTY73 SAVED ALL FILES (140 BLOCKS)  $1131$   $21 - JAN - 75$ RUNTIME 1.54 SEC

### TYPING AN EASY COMMAND

To get today's date and time, type the word DAYTIME after you see the period. Press the RE-TURN key.

$$
\left[\begin{array}{c}\n\text{DAYTIME} \\
21-\text{JAP} - 75 \\
11 \cdot 32 \cdot 10\n\end{array}\right]
$$

#### GETTING ACQUAINTED WITH DECsystem-10

Before you can use the system, there are several questions for which you need the answers. The questions to ask someone at your installation are:

- I. What project-programmer number should I use?
- 2. What terminal can I use?
- 3. Is there a document detailing the terminal's use? (If there is no such document, you can ask someone at your installation to assist you, or you can experiment with the terminal.)

Your project-programmer number and your password uniquely identify you to the system. A terminal is the piece of equipment that you use to communicate with the system.

#### Project-Programmer Numbers

A project-programmer number is written in the form:

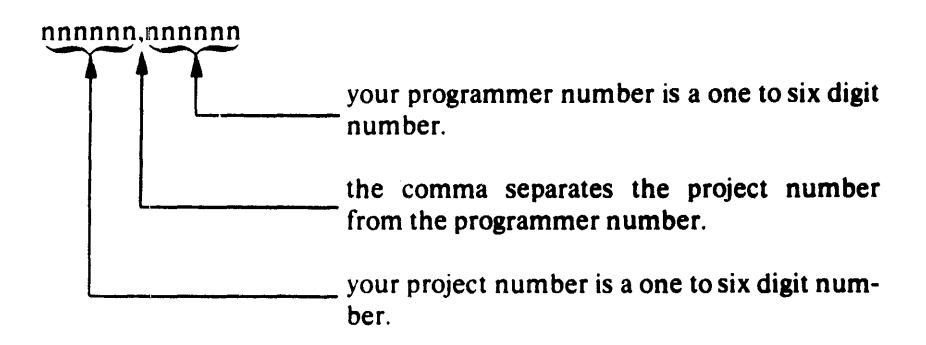

The project-programmer number used as an example within this manual is 27,4072. Sometimes project-programmer numbers are typed within square brackets or parentheses, like [27,4072]. In later sections of this manual where square brackets are required, we will point out that fact. In some examples, a project-programmer number will be represented by the letters *ppn* for abbreviation purposes.

#### Passwords

A password allows you to access the system. This password must be typed in order for the system to be sure (1) that you are who you say you are and (2) that you are authorized to use the system. Each user has his/her own secret password. To keep these passwords secret, the password is not printed when you type it at the terminal.

#### Terminals

The third piece of information you need before using the system is information about the terminal you will be using. You should find out how to turn the terminal on and off. You should notice the positioning of some of the keys. Notice particularly, where the following keys are located:

the CTRL key

This key is used to type a control character and is further described below.

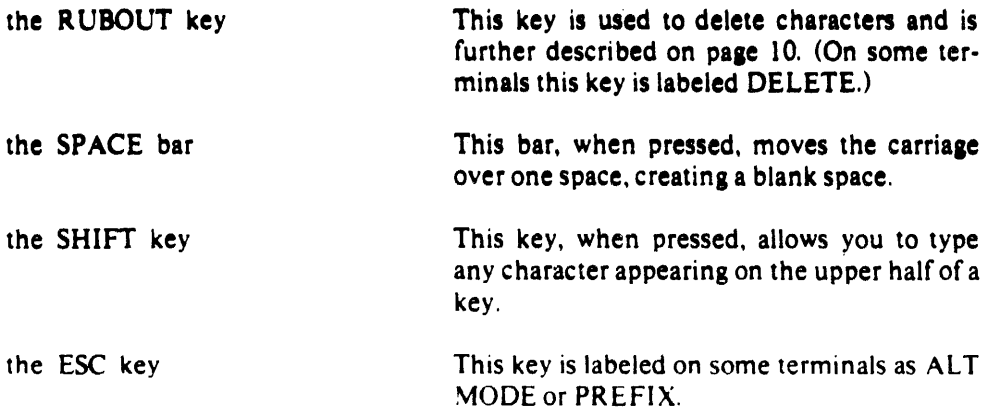

When you are getting acquainted with the DECsystem-10, it is always good practice to use a hardcopy terminal-one that prints on paper everything that you and the system communicate to each other. If you desire, you can tear off the paper and save it for reference.

A video display terminal does not have a printing mechanism and does not use paper. Instead. it displays the conversation between you and the system on a television-like screen. Obviously, you cannot save this type of communication.

#### INTRODUCING YOURSELF TO DECsystem-lO

Once you have turned on the terminal, press the CTRL key. While it is still in the down position. press the C key. This is called typing a CTRL/C and  $\uparrow$ C is printed at the terminal. CTRL/C is only one of several control characters that help you run the system.

,C Type a CTRL/C.

• The system prints a period.

When you type a CTRL/C, you are interrupting the system, telling it to stop what it is doing and listen to you. When it is interrupted, the system prints a period.

The period is used by the system as a prompt character. A prompt character indicates to you that the system has finished what you last told it to do. and it is now ready for you to tell it to do something else.

#### NOTE

Sometimes two CTRL/Cs are needed to interrupt the system. If you type one or two CTRL/Cs and you do not get a period. ask another user who is familiar with the DECsystem-lO to help you.

After you see the. on your terminal, you have to identify yourself to the system. Type the word LOGIN directly after the period. Just as the system uses a period to tell you that it has finished a function, you must use a carriage return to tell it that you have finished a function. You tell it by pressing the RETURN key. (In this manual, a carriage return is indicated by.).)

The word LOGIN is a command word. The TOPS-10 Operating System recognizes a great many command words; within this manual we will discuss quite a few commands, but not all of them. The entire list of recognizable command words and their meanings can be found in Appendix A.

You type all command words to the system directly after the period prompt character. After you type these command words, you must press the RETURN key. With some command words the system expects you to supply an argument before you press the RETUR N key.

### command argument)

An argument supplies a quantity, time. location, device name, or other qualifying data that the system must know in order to perform your command.

After you type the word LOGIN and press the RETURN key, the system prints a message similar to this one:

$$
\frac{1.0GIN}{10B 23}
$$
 R5725D SYSTEM 40/2 TTY73  
#

The first line of the message identifies you as being job number 23; you are using the monitor named R5725D; you are using system number 4012; the terminal that you are using is called ITY73. The numbers and letters that appear on your terminal will resemble these. but they will not be identical. It is not necessary that you know what all of these numbers and letters mean. but you should know that they are printed by the system.

The second line of the system message is a number sign  $(*)$ . It is printed to prompt you to type your project-programmer number. After typing your project-programmer number, press the RE-TURN key.

.LOGIN) JOB 23 R5725D SYS '40/2 rTY73 #27 t 4072) PASSWORO":)

The system prints the word PASSWORD followed by a colon. After the colon, you are to type your password. As you type each letter of your password, nothing is printed at the terminal; but the letters that you type are passed to the system even though they are not printed. After typing your password, press the RETURN key.

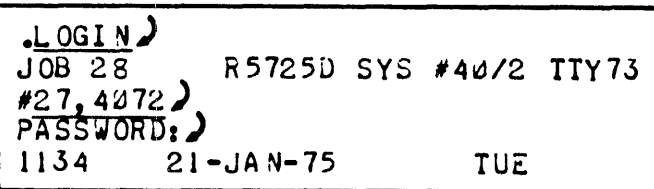

The system will print the message of the day. The message that you see may be somewhat longer than this, but its first line will resemble the above. If you do not see this message, but you see instead ?LGNIET INVALID ENTRY - TRY AGAIN, retype your project-programmer number and password. If you again receive the error message. check with someone at your installation.

#### SA YING GOODBYE TO DECsystem-lO

When you are finished using the system. you cannot just stand up and walk away from your terminal. You must first type the characters *KIF* after the period. Then you must press the RETURN key. If you do not log-off the system in this manner, the terminal will not be free for the next user .

```
K/F)
JOB 28, USER [21,4012] LOGGED OFF TTY1J 
SAVED ALL FILES (140 BLOCKS)
RUNTIME 1.47 SEC
• 
                                            1134 21 - JAN - 75
```
The K portion of the command terminates your communication with the system. The *IF* portion of the command is called a switch and indicates to the system that you want it to save any work that you did using the system. If you do not log-off the system in this manner, someone could come along and modify your files, copy your files, or do work on the system and charge it to your project-programmer number. After you press the RETURN key, the system prints a log-offmessage.

This message indicates that you just logged off the system. You were job number 28; you logged in with 27,4072 as your project-programmer number; the terminal you were using was labeled TIY73; you logged off on January 21. 1975. The second line of the log-off message indicates how many seconds the system actually worked for you.

To continue reading this manual and typing the examples which follow, you will have to log in again.

#### USING TWO EASY COMMANDS

Before you do anything with the system, try typing a few easy commands. There are several easy commands, but we will discuss only two of them here.

To have the system tell you the current date and time of day, type the word DA YTIME after you see the period. Press the RETURN key,

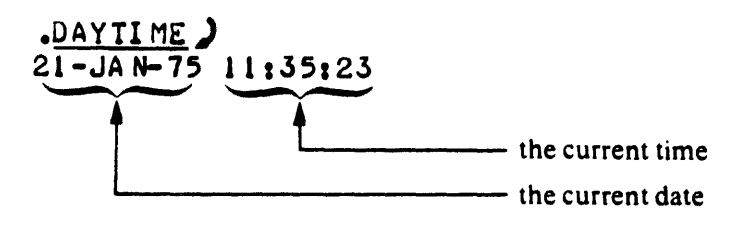

The date is typed by the system in the form:

day of month - month - year

The time of day is typed by the system in the form:

hours' minutes: seconds

Hours are represented using a 24-hour clock. The time that the system typed in the preceding example  $11:35:23$  is 23 seconds after  $11:35$ . Twelve noon is represented as  $12:00$ ; twelve midnight is represented as 00:00:00: three thirty in the morning is represented as 03:30:00.

By typing only three letters and pressing the RETURN key, it is possible to have the system type pages of information. After you see the period, type the letters SYSTAT and press the RETURN key.

SYSTAT) STATUS OF R5725u SYS *140/2* AT 11:35:31 ON 21-JAN-75 UPTIME 4:30: 08+4:28:28, 35+607.NULL TIME = 33+607.IDLE + 2+07LOST 31 JOBS IN USE OUT OF 45. 31 LOGGED IN, 3 DETACHED OUT OF 45. JOB WHO LINE WHAT SIZE(K) STATE RUNTIME 1 [OPR] DET DAEMON 7+SPY SL SW 30 2 [OPR] 1 FR5725 35 TI SW 16:54 3 [OPR] PIJI4 SYSINF 8 HB SW 1 4 [OPR] DET SAVER 6+SPY HB SW 1 5 60,60 131 DCTMH 16 1CSW 2 6 [OPR 1 P0J14 lPTSPL 3+4 01 4101 7 1'0 (lOGMAX)

The information that the system typed for you is system status information concerning every person that is currently using the system. Within the first table that the system typed, look down the second column from the left. find the word [SELF] - that is you! It tells you your job number in the first column (the same number you got when you logged in.) Furthermore, it tells you that you are using the SYSTAT program, which is the name of the program that is printing all of this system status information for you.

In the example above, we stopped the system from printing information by typing a CTRL/O. You do not have to type a CTRL/O. you can wait until the system is finished typing. You can type a CTRL/O any time that the system is printing, and it will not harm anything.

#### ENTERING YOUR PROGRAM INTO THE COMPUTER

#### **NOTE**

If you want to use BASIC programming language, you do not have to read this section. Turn to the dvider labeled USING BASIC to learn how to get your program into the computer.

Choose a name for the file which will contain your program. If the program you are going to put into the file is a FORTRAN program, add .FOR to the end of the name; if it is a COBOL program, add .CBL to the end of the name; if it is an ALGOL program, add .ALG to the end of the name. . FOR, .CBL, and .ALG are called file name extensions.

#### USING THE SOS EDITOR

- 1. After you see the period, type R SOS and press the RETURN key.
- 2. The SOS editor will print the word FILE followed by a colon. After the colon, type the name of your file, a period, and the file name extension. Press the RETURN key.
- 3. The system will print INPUT: followed by the name of your file.
- 4. The number 00100 is printed by the system. After this line number, type the first line of your program and press the RETURN key.
- 5. After you see 00200, which is the second line number, type the second line of your program, press the RETURN key.
- 6. Continue entering your program in this manner:
	- a. wait until a line number is printed,
	- b. type a line of your program, and
	- c. press the RETURN key.
- 7. Type the last line of your program and press the ESC key instead of the RETURN key.
- 8. After you see an asterisk  $(*)$ , type the letter E and press the RETURN key.

### TYPING MISTAKES (OR FORGET I SAID THAT)

On this divider, you will learn to correct mistakes made BEFORE pressing the RETURN key. To correct mistakes made AFTER pressing the RETURN key, see the section "Editing your Program" on pages 24 and 25.

### DELETE AN ENTIRE LINE

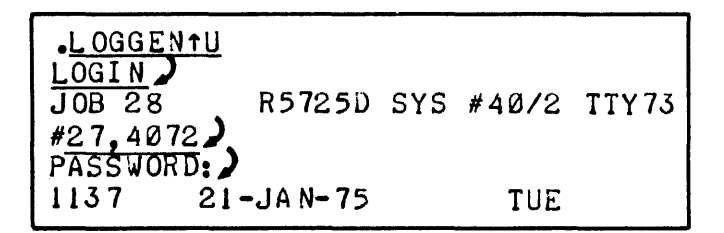

A CTRL/U, printed as  $\uparrow U$ , erases an entire line. To type a CTRL/U, press the key labeled CTRL; while you hold it down, type a U.

### DELETE ONE OR MORE CHARACTERS

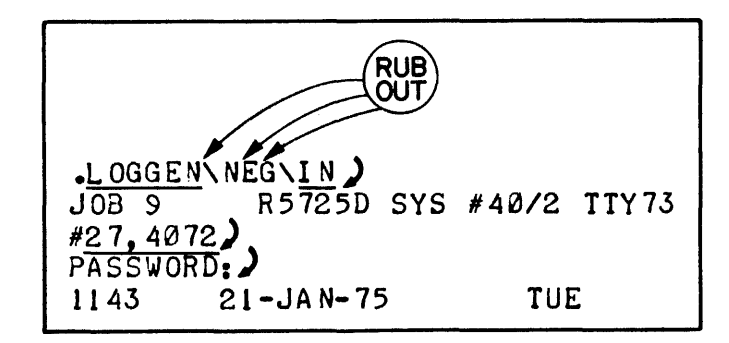

You can delete one or more characters by pressing the R UBOUT key once for each character you want to be deleted. Within this example, we wanted to delete  $G \nvert E \nvert N$ . In order to do so, we pressed the RUBOUT key three times, then we typed the correct letters (i.e., I N.)

### WHAT DID I TYPE

To see the corrected line as the system sees it, you can type a *CTRL/R* before you press the RE-TURN key.

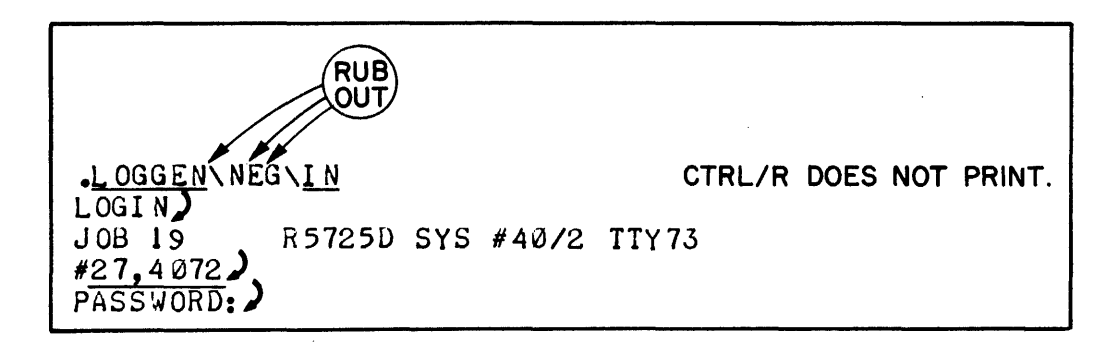

If the line is as you wish it, press the RETURN key after the system prints the corrected line.

#### ~'\;TrRI~G YOUR PRO(;RAM

#### Files and Programs

Before you enter a program into the computer, it is wise to know the definition of the word program and how it is stored in the computer.

In the first portion of this manual. you typed several TOPS-IO Commands: LOGIN, DAYTIME, and SYSTAT. When you pressed the RETURN key, the system executed the command.

A program is executed also. but in a slightly different manner. A program is made up of statements. Each statement tells the system to do something, but that something is not done when you press the RETUR N key. It is done after:

- 1. You have typed all statements in the program into a file and after.
- 2. You have told the system to translate all of the statements in the program to machine language.

If the system is to remember and later execute your program, it must be told to enter the program into a file. A file is an ordered set of data that is named and then stored in the system. Usually your file and program have the same name. For instance, if you had a program named SORT, it could be stored in a file named SORT. You could also store the program SORT in a file called WONDER or any other file you wish. (The only restriction is that the file name must not be longer than six characters. )

Always keep in mind that you are responsible for how much of your work the system remembers and for how much it forgets. If, for example, you tell the system to store SORT for you, it will always be there when you want it; but if you tell the system to delete SORT it will be erased and gone forever. If you try to summon it, the system will act as though it has never heard of it. You will learn later that you can perform a bit of "black magic" to retrieve these lost files, but we will not discuss this in this manual. (For further information refer to the DECsystem-IO Operating System Commands Manual. the FAILSAFE program.)

You can use the DECsystem-IO to solve a problem. Your problem will usually be represented as a program written in a programming language such as ALGOL, BASIC, or FORTRAN. Before you can tell the system to execute your program. you must enter your program into a file. To accomplish this. you are assisted by a program that is called an editor. The name of the editor used in this manual is 50S.

5ince you can have more than one file stored within the system, you must decide on a name for each of your files. This name will uniquely identify each of your files from one another.

The name can be anything that you want it to be as long as it is not longer than six characters. The extension to that file name usually represents the programming language in which you typed your program, but it can be any four characters you wish as long as the first character is always a period. You can use one of the following extensions.

EXTENSION TYPE OF PROGRAM

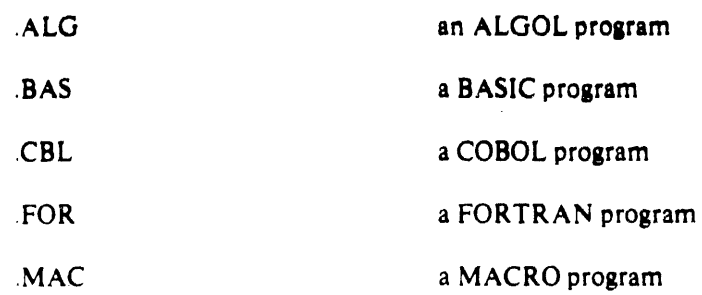

#### **NOTE**

If you are using BASIC. you do not have to use the 50S editor: you can type a program directly to BASIC. Turn to the divider labeled USING BASIC for instructions.

### USING THE SOS EDITOR

 $\hat{\mathcal{A}}$ 

To find the sum of two numbers. we will use two programs: one written in FORTRAN and the other in ALGOL: either one solves the problem. You may type the one you choose. If you wish. you may try both.

Whatever your choice of language, you will be using an editor for assistance in typing the program. To request the 50S editor's services. type R, a space, and then the command word SOS. Finally, press the RETURN key.

## $R$  50S)

The SOS editor will respond by typing the word FILE followed by a colon. After the colon, type the name and extension of your file. Press the RETURN key.

### $R$  SOS)

## FILE: PROGI.FOR)

The SOS editor will type the word INPUT: followed by the name of your file.

### $R$  SOS)

FILE: PROGI.FOR) INPUT: PROGI.FOR 0010tJ

This line indicates to you that the 50S editor has received your request for assistance. and it is ready to start helping you with the file named PROG 1. FOR.

#### **HINT**

If 50S resronds with EDIT: instead of INPUT:. it means that you already have a file with that name and extension. If this happens, type EQ and press the RE-TUR N key. Start the edit process over again by typing R 50S. This time when the 50S editor requests the name of your file and the file name extension. type in a file name different from the one you typed before. You can use the same file name extension if you desire.

Directly after the 50S editor types INPUT: PROG 1. FOR, it will print 00100. For example:

# $R$  sos) FILE: PROGI.FOR)

J( NP UT: ?R OG 1 • FOR 0010"

00100 is called a line number. There is a line number for each line of your program starting with 00100 and increasing by 100 to the end of your program. Line numbers go by hundreds because later you may want to insert new lines without altering those lines you have already typed.

After the 50S editor prints the first line number of your program, type the first line of your program and press the RETURN key. The 50S editor will automatically print the next line number, after which you type the next line of your program and press the RETURN key. You should continue doing this until you type your entire program. After you type the last line of your program, press the ESC key and not the RETlJR N key.

Please type the problems exactly as you see them in this manual, check your lines carefully before you press the RETURN key. Correct any mistakes by using the RUBOUT key or the CTRL/U (you should not retype the line numbers) feature as explained on the previous divider. (Do not press CTRL/C). If you make a typing mistake. but you do not discover it until after you have pressed the RETURN key. just keep right on typing-we will show you how to correct the mistakes a little bit later. When typing the program below, you can type a tab to space the carriage over eight spaces. To type a tab, you press the key labeled CTRL and at the same time press the I key. This is called typing a CTRL/I which results in a tabulation.

#### NOTE

On some terminals there is a key labeled TAB, which is usually on the left side of the keyboard. You can press the TAB key to get the same effect as typing a CTRL/I.

Here is a FORTRAN program that solves our addition problem.

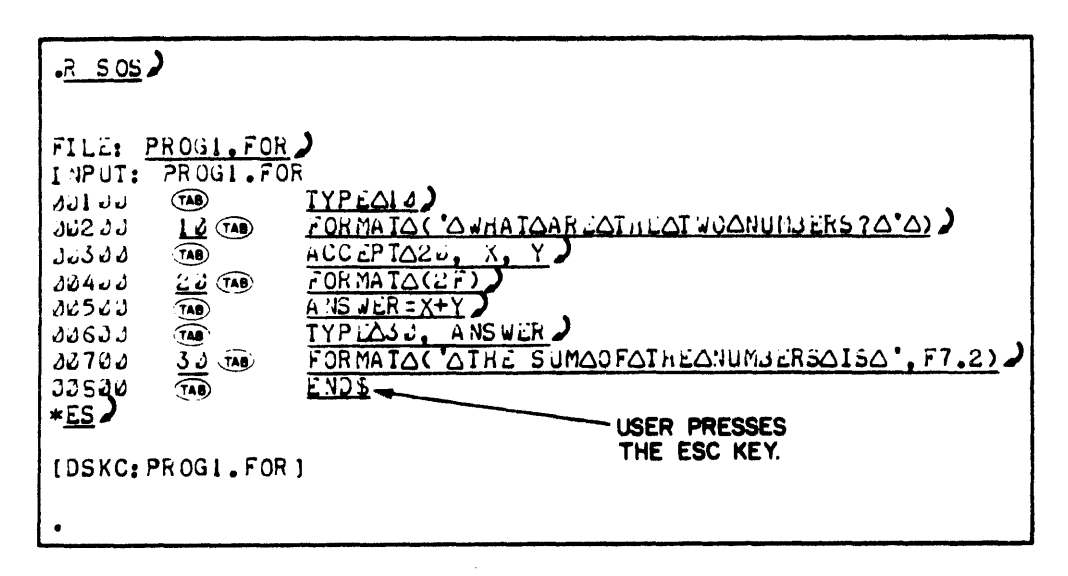

If you realize that you have made a typing mistake, turn to page 23 to learn how to correct your program. If you are not aware of any mistakes, turn to page 17 to learn how to execute your program.

Here is an ALGOL program that solves our addition problem.

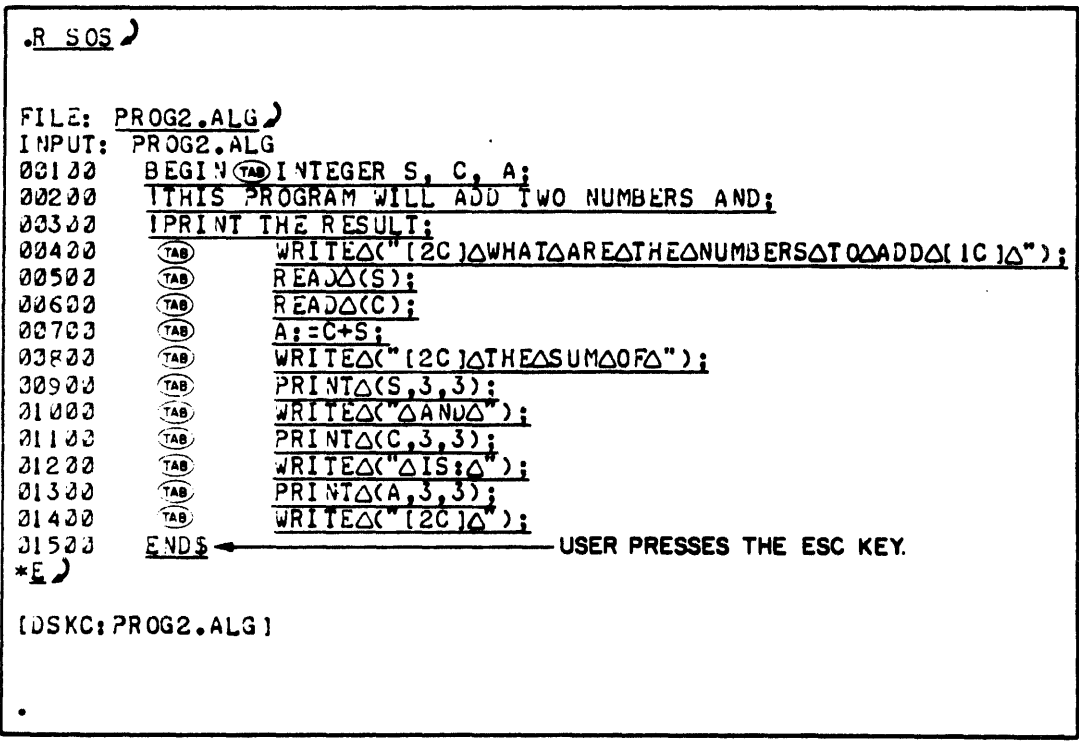

If you realize that you have made a typing mistake, turn to page 23 to learn how to correct your program. If you are not aware of any mistakes, turn to page 17 to learn how to execute your program.

#### CORRECTING TY PING MISTAKES

~Jse the R UBOUT key to erase one or more characters in the line you are currently typing. Each time you press this key, the last character you typed is erased. The system responds by typing a backslash when you press the R U BOUT key for the first time. After the backslash the system will print each character that you deleted. When you have finished deleting and you start typing, the system will print another backslash. In other words, the system will print a backslash on either side of the character $(s)$  you deleted.

> **NOTE** On some terminals, the RUBOUT key may be labeled DELETE.

Consider the following:

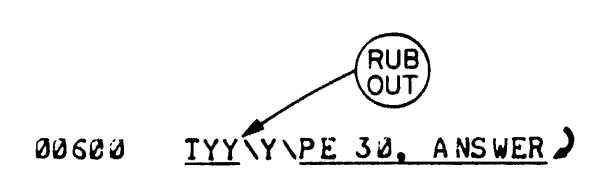

When typing the word TYPE, you hit the Y key twice by mistake. Since you noticed your mistake the moment that you made the mistake, you were able to utilize the RUBOUT key. pressing it once to delete one character. The system printed a backslash followed by the letter you deleted (which was Y). After you typed the P, the system printed another backslash indicating the end of deletion, and it printed the character that you just typed.

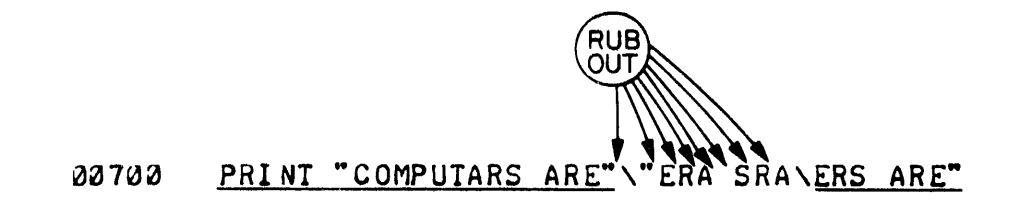

In line 700. after you typed the second quotation mark, you noticed that you had misspelled the word COMPUTERS. You deleted eight characters (a space and a TAB count as one character) by pressing the R UBOUT key eight times. The system printed a backslash on either side of the eight deleted characters that you deleted. You continued typing the line, before the system printed the first character you typed, it printed the second backslash indicating the end of the deletion process.

You should remember several things when you use the RUBOUT key. First, you cannot correct characters on a line once you have pressed the R ETUR N key. Second, in addition to correcting lines in a program, you can use the RUBOUT key to correct errors you make when typing commands. For example, if you mistype the LOG IN command. and you notice the error before you hit the RETURN key, you can use the RUBOUT key to correct your error.

#### NOTE

If you do not notice your mistake while typing a command, and you press the RETURN key, you will usually receive an error message.

### • LOGGEN) ?LOGGEN?

?LOGGEN? is an error message; the system is telling you that it did not understand what you told it to do. After the error message, the system prints a period after which you can type the correct command.

•

### EXECUTING YOUR PROGRAM

To execute your program, follow the procedure listed below:

- 1. Type the command word EXECUTE after the period prompt character.
- 2. Follow the command word EXECUTE with a space, the name of your file, a period, and your file's file name extension.
- 3. Press the key labeled RETURN.

 $\sim 10^{-1}$ 

If your program did not execute properly and you received an error message, turn to the divider labeled EDITING YOUR PROGRAM. Some program errors are caused by typing mistakes.

 $\ddot{\phantom{a}}$ 

### **STOPPING YOUR PROGRAM**

To stop your program during its execution, follow the procedure listed below:

l. Press the key on the terminal keyboard labeled CTRL.

J.

2. While the key labeled CTRL is in the down position, press the C key twice.

The above procedure produces a double *CTRL/C* and stops the execution of your program.

 $\mathcal{A}^{\mathcal{A}}$ 

#### EXEClTING YOLR PROGRAM

Now that your program has been typed into a file, it must be translated by the appropriate language translator (compiler) into a machine language program. After this translation. the program can be executed.

Before your program is translated, it is called a source language program, and the file containing it has an extension indicating the language in which the program is written (e.g., .FOR indicates a FORTRAN program.) After your program is translated, a new file containing the translation of your program is created. The name of this file is the same as the name of the untranslated file, but this tile has an extension of .REL (indicating a machine language program,)

In order to translate and execute your program, type the command word EXECUTE followed by the name and extension of your file. Press the RETURN key.

. EXECUTE filename.extension  $\sum$ 

Note that the extension .FOR causes the FORTRAN compiler to translate your program, and .ALG causes the ALGOL compiler to translate your program.

### EXECUTING YOUR FORTRAN PROGRAM

.EXECUTE PROG1. FOR ) FOR TRA N: PR OG 1 i1A IN. LINK: LOADING [LNKXCT PROGI EXECUTION] WHAT ARE THE TWO NUMBERS?  $23\sqrt{6789}$ THE SUM OF THE NUMBERS IS 6812.00 END OF EXEC UTI ON CPU TIME: 0.09 ELAPSED TIME: 11.77 EXIT

FORTRAN translates the file. The file is loaded.

Execution begins.

.EXECUTE PROG2.ALG) ALGOL: PROG2<br>LINK: LOAD LOADING [LNKXCT PROG2 EXECUTION] WHAT ARE THE NUMBERS TO ADD  $\frac{23}{345}$ ALGOL translates the file. The file is loaded. Execution begins. THE SUM OF 23.000 AND 345.000 IS: 368.000 END OF EXECUTION  $-$  2K CORE EXECUTION TIME: 0.07 SECS. ELAPS ED TIME: 14.68 SECS. •

#### CHECKING YOUR PROGRAM

If you are curious and want to know how your program is doing, you can check its progress even when it is in the middle of execution. To do this, press the CTRL key and, while it is still in the down position, press the T key. This process is called typing a CTRL/T. The response from a CTRLIT shows the status of your program, the amount of machine time that you have used, and the amount of time since you last typed a CTRL/T.

DAY: :3:56 RUN: 15.61 RD: 1505 WR:250 PROG1 2K+5K RN PC:400230

The response from the CTRL/T indicates that you typed a CTRL/T (which does not produce a printed character) while  $PROG1 FOR$  was running. Your program was in the RUN  $(RN)$  state and you typed a CTRL/T 3 minutes and 56 seconds earlier.

Typing a CTRL/T does not interfere with the running of your program in any way. However, if your program is typing information on your terminal at the same time that you type a CTRL/T, the response from CTRL/T will be mixed in with the information from your program .

```
• LOGI N) 
JOB 4 R51250 SYS 140/2 TTY73 
#DAY: 0.80 RUN: 0.16 RD:5 WR:0 LOGIN 2K+11K SL PC:405365
27,4072)
PASSWORD:) 
1213 21 - JAN - 75 TUE
```
### STOPPING YOUR PROGRAM

 $\ddot{\phantom{a}}$ 

Sometimes unexpected things happen in a program, and it may never complete execution. For instance:

The program may be written to get information from another file: during its execu- $\ddot{\phantom{a}}$ tion. however. you remember that the other file does not exist.

-OR-

You may decide that you would like to stop the execution of your program because you want to do something else.

No matter what your reason is for stopping your program, you follow the same procedure: press the CTRL key; while it is still in the down position, press the C key twice. You will then see the period (.) prompt character which means that your program has stopped execution and that you can now type any TOPS-10 command you wish.

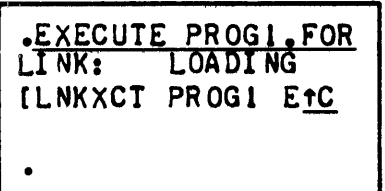

#### EDITING YOUR PROGRAM

#### STARTING THE SOS EDITOR

To use the SOS editor in order to change your program, do the following:

- 1. After you see the period (.) prompt character, type the letter  $\mathbf{R}$ , a space, and the command word SOS. Press the RETURN key.
- 2. After you see the word FILE:, type the name and extension of the file that contains the program you want to change. Press the RETURN key. You should see EDIT:filename.extension, where filename.extension is the name and extension of your file. The name and extension of your file are followed by a period prompt character.

#### NOTE

If you see INPUT:filename.ext instead of EDIT: filename.ext, press the ESC key. After you see the asterisk (\*), type EG and press the RETURN key.

Check the file name that you typed. If you find that you mistyped it, start again at step 1.

If both the name and the extension were typed correctly, perhaps the file has a name different from the one you remember; or perhaps the file has been deleted. Type the word'DIRECT immediately after the period and press the RETURN key. The DIRECT command will print on your terminal a list of all of the files within your disk area. If your file is not listed, you will have to reenter your program into a file.

After you see the asterisk (\*), use any of the commands below to change your file.

#### PRINTING A LINE

To print a line of your file, type P and the number of the line you want to be printed. Press the RETURN key.

$$
\begin{array}{c}\n *P1300 \\
 \hline\n 01300\n \end{array}
$$
\nC = SQRT (A ++2 +

#### INSERTING A LINE

To insert a new line in your file, type the letter I and the line number you want the new line to have. Press the RETURN key. After the SOS editor prints a line number, type the new line of your program. Press the RETURN key.

$$
\frac{11350}{01350}
$$
 C = SQRT (A\*\*2 + B\*\*2)

#### DELETING A LINE

To delete a line in your file, type the letter D and the number of the line you want deleted. Press the RETURN key.

> \*D 1300) 1 LI NES (01300/1) DELETED

### REPLACING A LINE

To automatically delete a line in your file and insert a new line in its place, type the letter R followed by the number of the line you want to replace. Press the RETURN key. After the SOS Editor prints the line number, type the replacement line and press the RETURN key.

```
*R1400)<br>01400 * This LINE HAS BEEN REPLACED)
1 LINES (01400/1) DELETED
```
### CHANGING A LINE

To replace an existing group of characters within a line with a new group of characters, type the letter S and the existing characters; press the ESC key. Type the new characters; press the ESC key. Type the number of the line that you are changing; press the RETURN key.

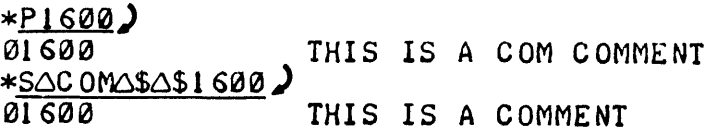

### SAVING THE FILE

To finish using the SOS editor and save the edited file, type E and press the RETURN key.

\*E)

•

[DSKC: TES T3 ]

#### **EDITING YOUR PROGRAM**

Once you have typed your program into a tile, you can use the SOS editor to elimInate any errors In it. This section shows you the entire process of editing, re-executing, and typing out a FORTRAN program.

If you typed either PROG1.FOR or PROG2.ALG incorrectly (and consequently, the program would not execute properly), turn to page 27 for directions on editing those errors out of your program. After editing your program 10 eliminate any errors, type:

 $EXECUTE$  programname.extension

#### CHANGING YOUR FORTRAN PROGRAM

If your FORTRAN/ALGOL program is typed correctly, you can change it. Type everything that is underlined in the example below to make your program called  $PROG1.FOR$  add three numbers.

 $R$  SOS  $\lambda$ FILE: PROGI.FOR) EDIT: PROGI.FOR \*<u>P200</u>)<br>00200 10 FORMAT (' WHAT ARE THE TWO NUMBERS? <u>\*STWO\$THREE\$200</u><br>00200 10 FORMAT (' WHAT ARE THE THREE NUMBERS? ' ) \*<u>P300</u><br>00300 00300 ACCEPT 20, X, Y <u>\*5, ay \$, ay az \$300</u><br>00300  $ACCEPT 20, X, Y, Z$ \*<u>P500</u> A NSWER= $X+Y$ \*<u>SY \$Y+Z \$500</u><br>20500 A NSWER =  $X+Y+Z$ \*~) [DS KC: PR OG 1 • FOR [2 7 ,4072 ]] •

To see what the changed program looks like, type the following line after the period prompt character:

### .TYPE PROG1.FOR)

#### CHANGING YOUR ALGOL PROGRAM

Type everything that is underlined in the example below to make your program called PROG2.ALG add three numbers.

 $.R$  SOS)

```
FILE: PROG2, ALG)
EDIT: PROG2.ALG
*P13000100
                   INTEGER S. C. A:
         BEGIN
\starSA$B\DeltaA$100)
                   INTEGER S. C. B. A:
03100BEGIN
<u>*P233</u> )
30200
         ITHIS PROGRAM WILL ADD TWO NUMBERS AND:
*SIWOSTHREE$200 2
03200
         ITHIS PROGRAM WILL ADD THREE NUMBERS AND:
*1650TAD
                   RED(3):
20650*P700)
00700A: = G + S:*S; $+B; $700)
00700
                   A_1 = C + S + B:
<u>*III50)</u>
01158
                   WRITE ("AND ");)
          \circledR<u>*III60)</u>
01 1.60
                   PRINT (8,3,3);
          ☜
*E)
                                          Press the "ESC" key.
[DSKC: PROG2.ALG[27.4072]]
```
To see what the changed program looks like, type the following line after the period prompt character:

### $ITYPE PROG2 ALG$

Now that your changed program is in the file, run it to find any errors. Type EXECUTE and the name and extension of the file containing your program; press the RETURN key.

Note that the extension .FOR causes the FORTRAN compiler to translate your program; the extension. ALG causes the ALGOL compiler to translate your program.

If your program did not execute properly because of errors, read the following section for help. If your program is exactly like the FORTRAN and/or ALGOL programs in this manual and will not execute properly, ask someone familiar with FORTRAN and/or ALGOL to check it over.

#### **CORRECTING YOUR PROGRAMS**

There may be several typing errors in your program. You can eliminate these errors with the help of the SOS editor.

#### STARTING THE SOS EDITOR

After you see the period prompt character, type R, a space, and the word  $SOS$ ; press the RETURN key.

.R 50S)

After you see the word FILE:. type the name of the file to be edited. Follow the file name by a period. then by the extension. Press the RETUR N key; the 50S editor will print the word EDIT: followed by the file name and extension; and on the next line it will print an asterisk. For this example, we are using the file name  $PROG2$  with the extension .ALG.

### $.8$  SOS)

FILE: PROG2.ALG) EDIT: PROG2.ALG \*

**NOTE** 

If you see INPUT: instead of EDIT:, press the ESC key. After you see the asterisk (\*), type EO and press the RETURN key.

Check the name and extension that you typed. If either was mistyped, you can start the procedure at step 1.

If neither the name nor the extension was mistyped, perhaps the file has a name different from the name you remember; or perhaps the file had been deleted.

Type the word DIRECT immediately after the period and press the RETURN key. The DIRECT command will list the names of the files within your disk area. If your file is not listed. you will have to retype your program into a file.

After you see the asterisk, you can use any of the following commands to edit your file.

#### PRINTING A LINE

Print the line in which you think that there is an error. To print a line, type the letter P directly after the asterisk prompt character followed by the number of the line you want printed. Press the RETURN key. The command P1300 prints the contents of the line numbered 1300.

> \*P 130~) 01300 BEGIN INTEGER S.C:

In line number 100. the integer A was omitted between the comma and the semicolon.

To print a group of lines. type the letter P directly after the asterisk prompt character. Follow the letter P with the number of the first line to be printed. a colon. and the number of the last line to be printed. Press the RETURN key. The command P500:700 prints the lines 500 through 700.

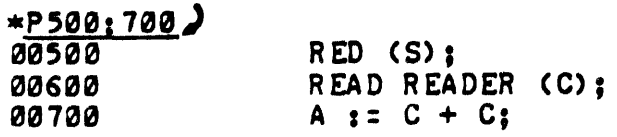

We see several errors: an A has to be inserted into line number 500; in line number 700 the second C must be changed to an S; line number 600 has two READs. Refer to the section CHANG-ING A LINE to correct the error in line 500. Refer to the section REPLACING A LINE to correct the error in line numbered 600. Refer to the next section, INSERTING A LINE, to correct the error in line number 700.

#### INSERTING A LINE

To insert a line into your file. type the letter I followed by the number of the line you want to insert. Press the key labeled RETUR N. The command inserts the line 750. After SOS types the new line number. type the line to be inserted; press the key labeled RETUR N.

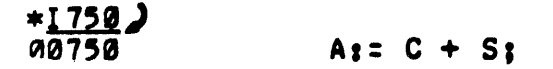

Under some circumstances SOS types another line number after you press the key labeled RE-TURN. When this happens. press the key labeled ESC; 50S will then print an asterisk.

#### DELETING A LINE

Line 700 should now be removed from your file. since line number 750 has been inserted into the file. To delete a line in your file. type the letter D followed by the line number of the line you wish to be deleted. Press the key labeled RETURN. The command D700 will delete line number 700 from your file.

```
<u>*D700</u>)
1 LINES (00700/1) DELETED
```
#### REPLACING A LINE

In line 600. our error was typing READ twice. The R (for replace) command deletes the line and automatically accepts text for replacement.

To replace a line within your file, type the letter R followed by the number of the line you want to replace. Press the key labeled RETURN. After 50S types the line number. type the new contents of the line and press the key labeled RETURN. The command R600 replaces the line 600.

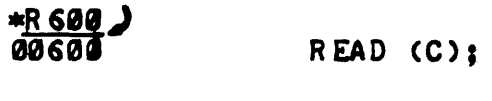

```
1 Ll NES (00600/1) DELETED
```
#### CHANGING A LINE

In line number *500.* the letter A has to be inserted between the letters E and D. To replace existing characters within a line with a new group of characters  $- (1)$  Type the letter S followed by the characters you wish to be replaced; (2) Press the ESC key; (3) Type the replacement characters; (4)Press the ESC key; (S)Type the number of the line that you want to change: (6) Press the RE-TUR N key. The command SEDSEAD\$500 replaces the existing characters ED within line 500 with new characters EAD.

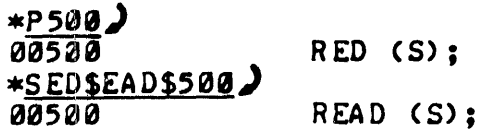

#### SA VING THE FILE

To finish using the SOS editor and to save the edited version of the file, type the letter E and press the RETURN key.

 $*E$ )

The system types the name of your tile.

[DSKC: TEST6 ]

### RE-EXECUTING YOUR PROGRAMS

To execute your FORTRAN program a second time, follow the example below .

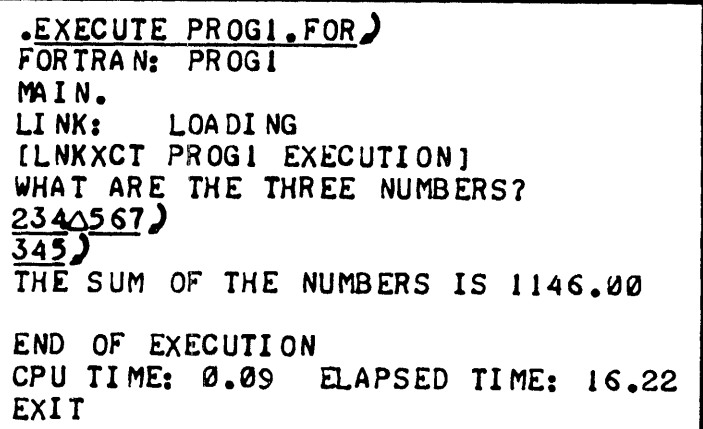

To execute your ALGOL program a second time, see the following example.

.EXECUTE PROG2.ALG) ALGOL: PROG2<br>LINK: LOADING LI NKI LOA 01 NG [LNKXCT PROG2 EXECUTION] WHAI ARE THE NUMBERS TO ADD  $\frac{654}{3456}$ <sup>)</sup> THE SUM OF 2345.000 AND 654.000AND 3456.000 IS: 6455.000 END OF EXECUTION - 2K CORE EXECUTION TIME: 0.08 SECS. ELAPSED TIME: 16.62 SECS.

### ITPING OUT YOUR PROGRAM

To get a final copy of your FORTRAN program, type the word TYPE after the period prompt character. Follow the word TYPE with one space, followed by the file name and extension of your program. Press the RETURN key .

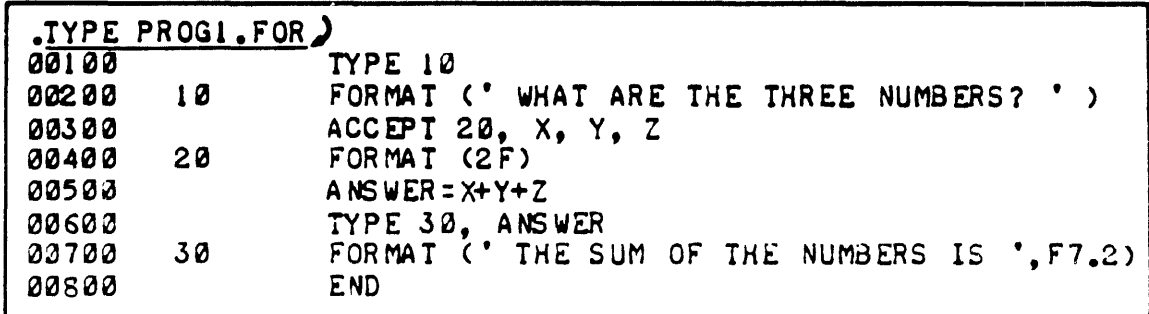

Type two CTRL/Cs to stop the execution of your program.

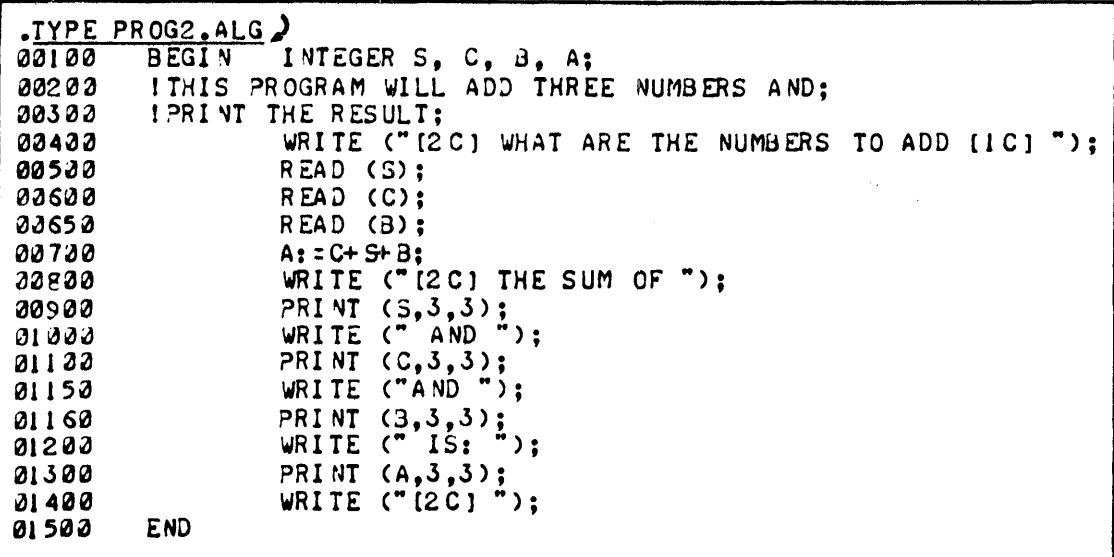

 $\hat{\mathcal{L}}$ 

### WORKING WITH FILES

#### LISTING THE NAMES OF YOUR FILES

To obtain a list of your file names, do the following:

1. After you see the period prompt character, type the word DIRECT and press the key labeled RETURN.

The names of each file, along with some other information, is printed on your terminal. The following example is typical of a TOPS-10 response to a direct command.

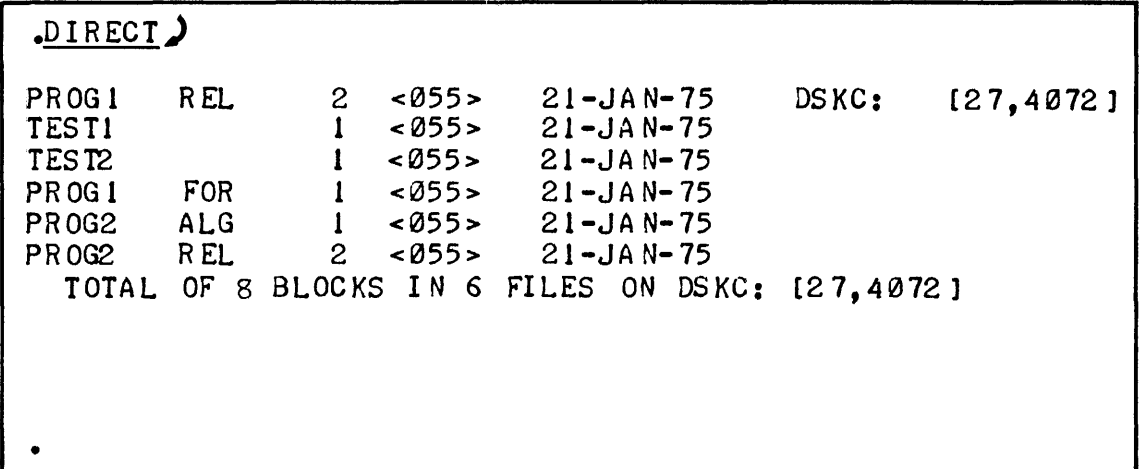

### DELETING A FILE

To remove a file that you no longer want in your disk area, do the following:

I. After the period prompt character, type the word DELETE. Type a space followed by the name of the file you wish to delete. Press the RETURN key.

The system will print the name(s) of the file(s) it deleted and the number of blocks in your directory which were freed by this deletion. The following example is typical of a TOPS-10 response to a DELETE command.

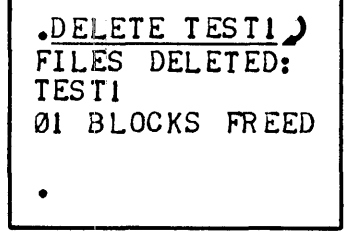

### GETTING HELP FROM TOPS-tO

To have the system help you with programs follow the procedure below:

- 1. Type the word HELP after the period prompt character.
- 2. Type a space followed by an asterisk (\*).
- 3. Press the RETURN key.

The system will print a list of all program names with which it can help you. Look down the list, find the program with which you want help, and follow the procedure below.

- 1. Type the word HELP followed by a space.
- 2. Type the program name with which you want help.
- 3. Press the key labeled RETURN.

### COPYING ANOTHER USER'S FILE

You can copy a file from another user's directory into your directory by following the procedure below:

- 1. Type the word COPY followed by a space.
- 2. Type the file name and extension of the file which will be put into your area (the destination file.)
- 3. Type an equal sign.
- 4. Type the file name and extension of the other user's file.
- 5. Type a space followed by the other user's project-programmer number in square brackets.
- 6. Press the RETURN key.

### RUNNING ANOTHER USER'S PROGRAM

To execute a program which resides in another user's directory area, follow the procedure below.

- 1. Type the word RUN followed by a space.
- 2. Type the name and extension of the other user's file.
- 3. Type the other user's project-programmer number in square brackets.
- 4. Press the key labeled RETURN.

#### WORKING WITH FILES

You have an area on the disk that is uniquely yours - a space reserved for the storage of your files. Identified by your project-programmer number, this area is known as your directory, and it contains all the information about the files you create.

#### LISTING THE NAMES OF YOUR FILES

Now that your programs have been entered into the computer and executed, you have four files in your disk area. To obtain a listing of these file names, type the word DIRECT immediately following the period prompt character; press the key labeled RETURN.

```
• DIRECT)
```
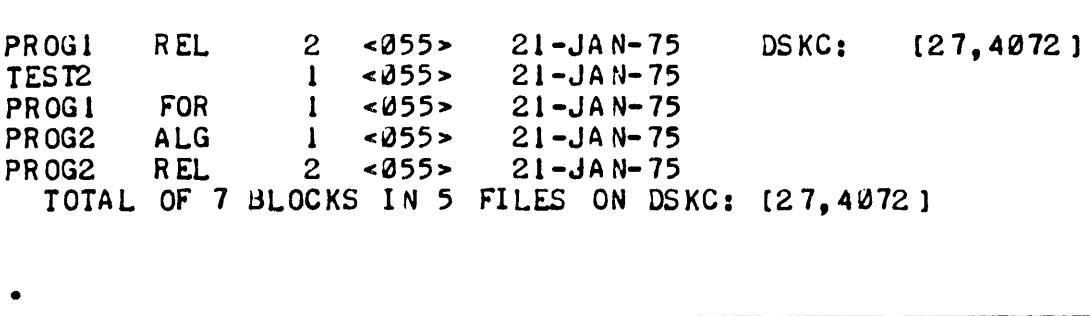

When you edit your file for the first time, SOS changes your original, unedited file into a backup file. In this change process, SOS will change the file's extension to .Qxx, where xx are the last two letters of the file's original extension. SOS creates this backup file so that you will always have an unaltered copy of your original file.

r

The DIRECT command output also includes the number of blocks occupied by the file, and its creation date. In the upper-right corner of the printout, you will find the name of the disk storing your files along with your project-programmer number.

#### DELETING A FILE

If there is a file in your directory that you no longer need, you may delete it. To delete one or more files you use the DELETE command. For example, to delete the file called TEST2, you can issue the following command:

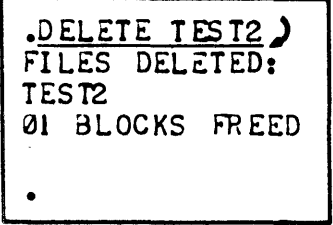

The system types the words FILES DELETED: in response to the DELETE command, and it then lists the name(s) of the file(s) it deletes from your area. The system prints a line telling you how many blocks were freed in your directory because of this deletion.

When the .DIRECT command is issued again, you can see that TEST2 has been deleted from your directory.

DIRECT)  $[27, 4072]$ PR OG 1 REL.  $\mathbf{2}$  $<055>$  $21 - JAN - 75$ DS KC 1 FOR PROG1  $< 055$  $21 - JAN - 75$  $\mathbf{1}$ **PR0G2** ALG.  $\mathbf{I}$ <055>  $21 - JA N - 75$  $21 - JAN - 75$ **PR0G2** REL  $\mathbf{2}$ <055> TOTAL OF 6 BLOCKS IN 4 FILES ON DSKC: [27,4072]

### **GETTING HELP FROM TOPS-10**

The system can print out a list of various data which can help you in your programming tasks. You can have this information printed by using the HELP command. To get a list of the available subjects with which TOPS-10 can help you, type the command word HELP, a space, and an asterisk after the period prompt character.

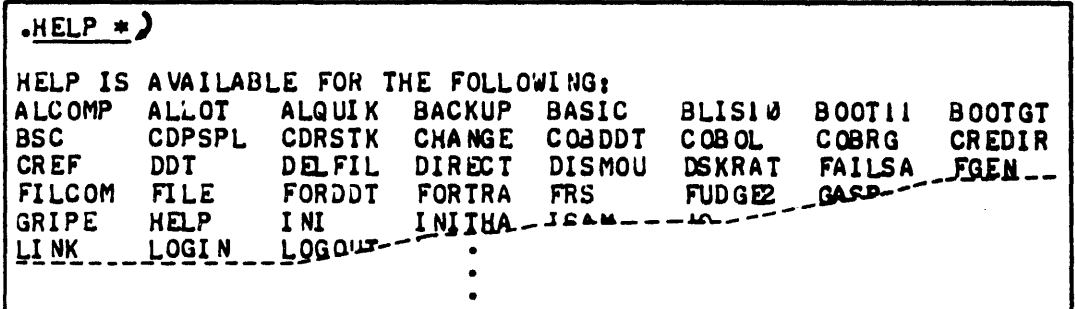

The system will print a list of all the programs with which it can help you. Find on this list the program on which you would like assistance, then type:

### HELP name  $\lambda$

where name is the command or program name you have chosen from the list typed by the HELP  $\bullet$ command.

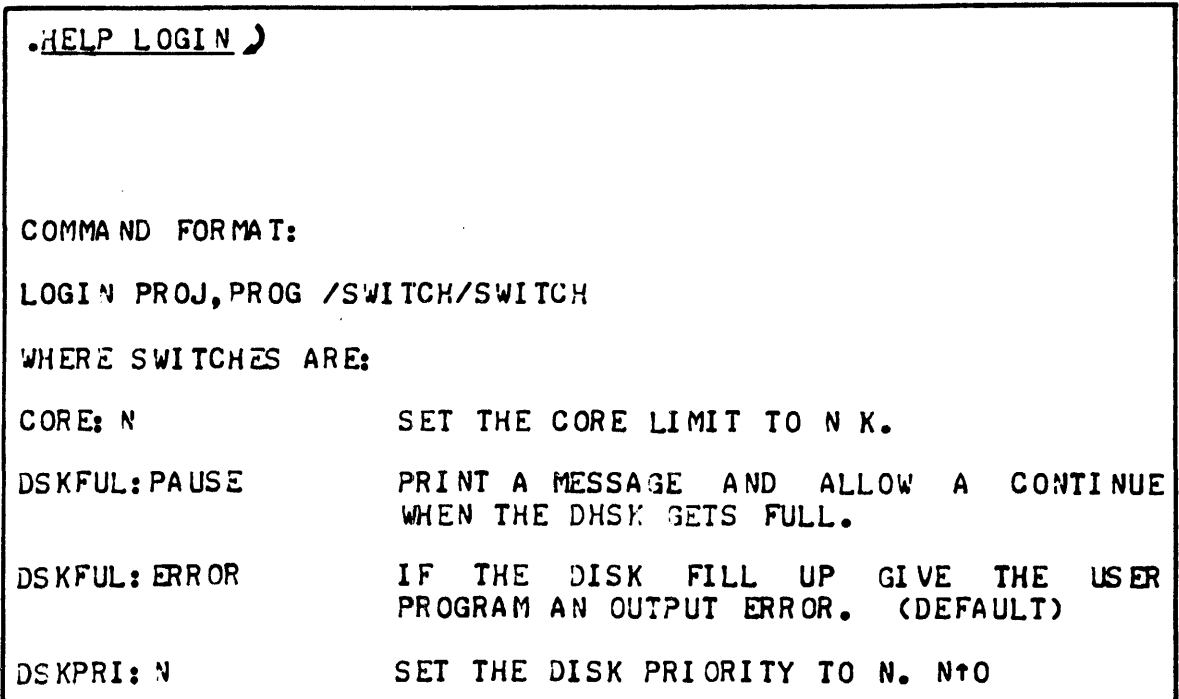

### COPYING ANOTHER USER'S flLE

•

You can copy one of your files into another file in your area. You do this by typing the command word COPY, the name of the new file, an equal sign, and the name of the file being copied.

 $\text{COPY}$  NEW = OLD)

You can also copy a file from another user's directory into your own. You do this by typing the command word COPY, the name of the file to be in your area, an equal sign, the name of the other user's file, and his project-programmer number.

```
\text{COPY} MINE = GRADES. FOR [27, 4020] )
```
Some of the files cannot be copied; if this is the case, you will receive an error message.

 $\bullet$ 

#### RENAMING A FILE

You can rename any file in your directory. You do this by typing the command RENAME followed by the new file name, an equal sign, and the old file name.

# R ENAME TESTER = MINE) MI NE

### RUNNING ANOTHER USER'S PROGRAM

•

You can execute a program that resides in another user's directory area. You can do this by typing. the line:

### RUN progname [ppn]

 $\hat{\boldsymbol{\cdot} }$ 

where progname is the file name and file name extension of the other user's program. [ppn] is the other user's project-programmer number.

#### USING BASIC

If you want to run a BASIC program, you can enter it directly to BASIC; you do not have to use any Editor.

### **STARTING BASIC**

After you see the period prompt character, type R BASIC and press the RETURN key .

### $-R$  BASIC  $\sum$

READY, FOR HELP TYPE HELP.

### ENTERING YOUR PROGRAM

If you want to enter a new BASIC program, do the following:

- 1. After you see the words READY, FOR HELP TYPE HELP, type the command word NEW and press the RETURN key.
- 2. After you see the words

NEW FILE NAME--

type a name for your program and press the RETURN key.

3. After you see the word READY, begin typing in your program. Start each line with a line number, type the contents of the line, and press the RETURN key at the end of each line.

 $\tilde{\mathcal{P}}_{\mathbf{q}}$ 

$$
\frac{\text{NEW}}{\text{NEW}}
$$
 **FILE NAME-- ADD1.BAS**

#### SAVING YOUR PROGRAM

Once you have finished entering your program, type the word SAVE and press the RETURN key.

## SAVE) READY

#### RUNNING YOUR PROGRAM

To run your program, type the word RUN and press the RETURN key.

REAJY RUN<sup>)</sup> A<sub>D</sub><sub>J</sub><sub>1</sub> 11:51 TIME:  $0.23$  SECS. R2ADY 24-JA N-75

### EDITING YOUR PROGRAM

To edit your BASIC program, type the number of the line you want to change. Then type the new contents of that line and press the RETURN key.

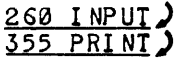

#### REPLACING YOUR PROGRAM

After you have finished editing your program, type the word REPLACE and press the RETURN key.

REPLACE) READY

#### LISTING YOUR PROGRAM

To list the entire program, type the word LIST and press the RETURN key.

LIST)

#### RUNNING AN EXISTING PROGRAM

If you want to run an existing program, do the following:

- 1. After you see the word READY, type the word OLD, a space, and the name of the existing BASIC program. Press the RETURN key.
- 2. After you see the word READY, type the word RUN and press the RETURN key.

OLD NAME.BAS) **READY** RUN)

#### LEAVING BASIC AND LOGGING OFF

To leave BASIC and log off the system, type the word BYE and press the RETURN key.

 $BYE$  $\frac{1}{108}$  4, USER [27,4072] LOGGED OFF TTY73 1318 21-JAN-75 SAVED ALL FILES (80 BLOCKS) RUNTI ME 51.87 SEC

#### TO RETURN TO MONITOR MODE

To return control to the Monitor, type the command MON and press the RETURN key:

 $MON$ 

 $\bullet$ 

#### USING BASIC

If you want to enter and execuite a BASIC program. you can type in your program directly to BASIC; you do not have to use any special editor as BASIC has a built-in editor. The following sections describe how to enter a BASIC program. execute it, and edit it.

#### STARTING BASIC

After you see the period prompt character, type the letter R followed by a space. Type the word BASIC and press the key labeled RETURN.

### • R BASIC)

READY, FOR HELP TYPE HELP.

Once BASIC types the message, READY, FOR HELP TYPE HELP, you may use any of the BASIC commands discussed in this section. You may not, however, use any of the TOPS-tO commands. When you give the R BASIC command, TOPS-I0 turns you over completely to BASIC.

You can interrupt BASIC in one of two ways. You can type the word MON which is a BASIC command that will return you to TOPS-10 or you can type the BASIC command BYE which logs you ofT the system, so that you have to log in all over again.

#### ENTERING YOUR PROGRAM

After BASIC types the words READY, FOR HELP TYPE HELP, you are ready to enter your file. type the word NEW which will indicate to BASIC that you are going to enter a new file in the computer. Press the RETURN key.

```
.R BASIC)
```

```
REAuY, FOR HELP TYPE HELP. 
\frac{N}{N}
```
BASIC will type on your terminal NEW FILE NAME--, after which you should type the name of your new file. Press the RETURN key.

```
NEW FILE MME--ADDI.HAS)
```
BASIC will type READY signifying to you that it is ready for you to start entering your file into the computer.

#### **READY**

When you are entering your program into a file, precede every line of your program with a line number. Press the RETURN key at the end of every line.

Below is a BASIC program that adds two numbers. Type the program exactly as we have typed it here. If you make a mistake after you hit the RETURN key, just keep right on typing; we will show you how to correct those mistakes a little later. If you make a mistake in a line but you notice it before you press the RETURN key, you can use the RUBOUT key.

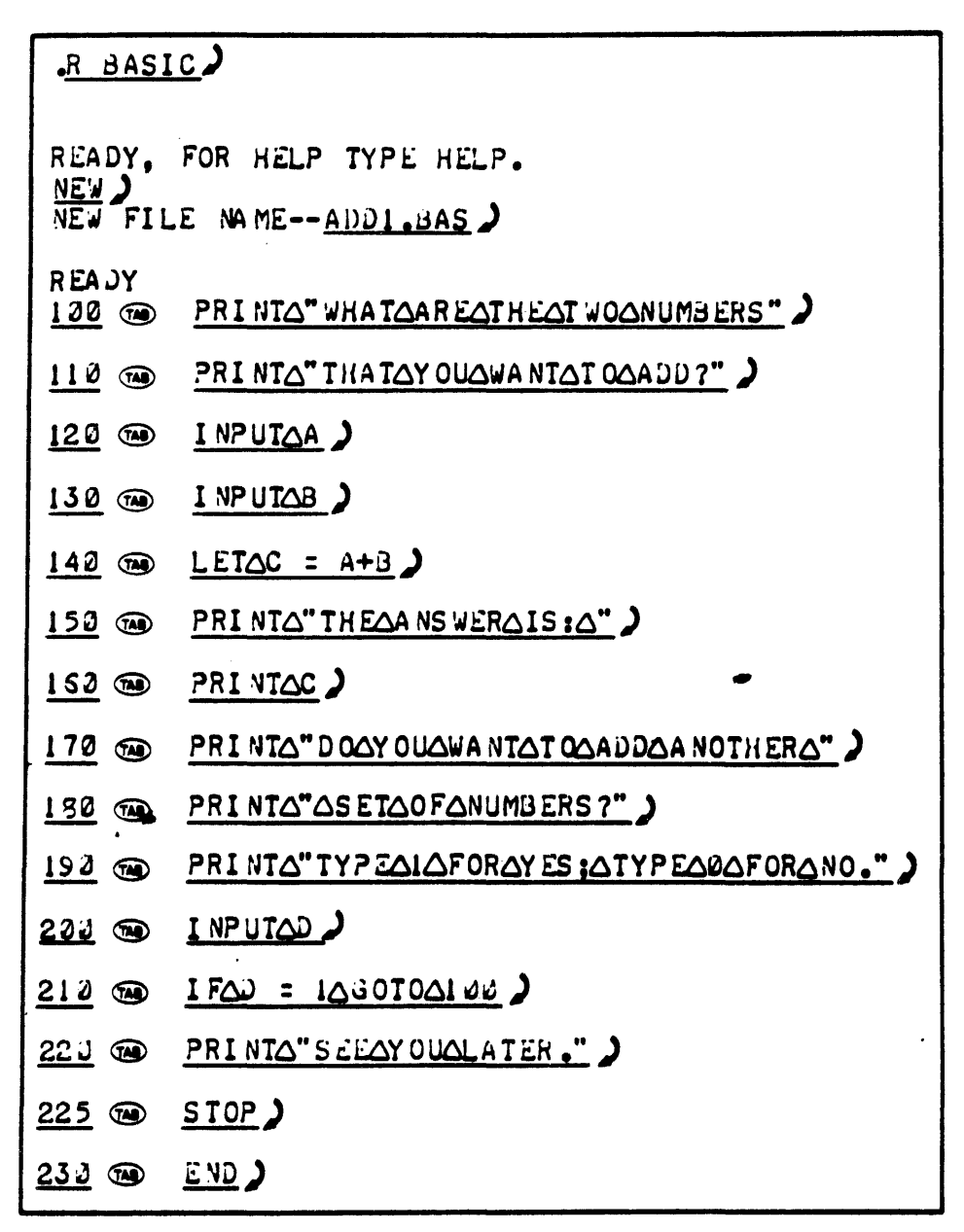

Check your program over at this time: have you made any typing mistakes within your program? If you have, turn to the section EDITING YOUR PROGRAM before you do anything else. If you have not made any typing errors, you can execute your program. Before you can execute a BASIC program you should SAVE that program.

### SA VING YOUR PROGRAM

Once you have finished entering your program into the computer, type the word SAVE and press the RETURN key. BASIC will print the word READY as soon as it has finished SAVing your program. If you do not save your BASIC program BASIC will not save it in your disk area, and it cannot be executed. So always remember to save your programs immediately after you type them into a file. The visible results of the SA Ving procedure are as follows (what you type is underlined):

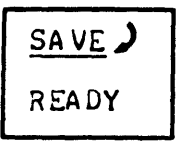

### RUNNING YOUR PROGRAM

 $\sim 10^{-1}$ 

To run (execute) the program that you entered into the computer, type the word RUN and press the RETURN key. BASIC will then type the name of your program, along with the current time and date. As soon as you see the word READY typed on your terminal, BASIC has finished exec uting your program.

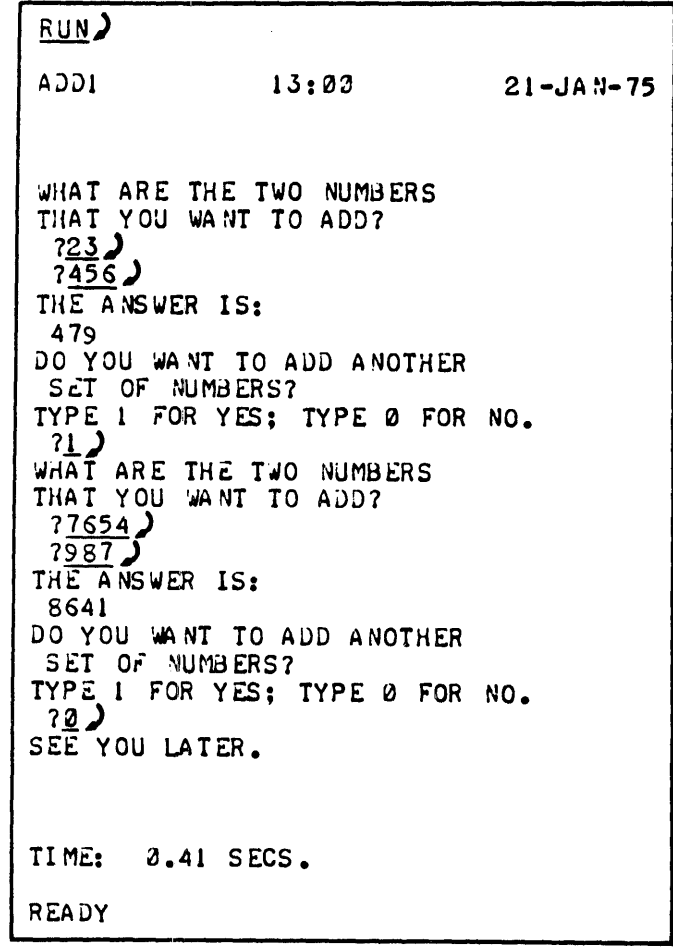

BASIC executed the program named ADDl.BAS. Everything that appeared on your terminal between the current date that BASIC typed and the word TIME: was a part of your program. Everything that BASIC typed between those two lines were lines that you told it to type within the program.

### EDITING YOUR PROGRAM

Check your program over. If you have any typing mistakes, retype the erroneous lines correctly. repeating their numbers also. When you finish correcting these lines, replace the unedited program with the one you have just edited by typing the BASIC command word REPLACE. then a carriage return (which is performed by pressing the RETURN key.)

There are other reasons for editing a program; you may, for example, wish to make your program add three instead of only two numbers. The following procedure will make this change:

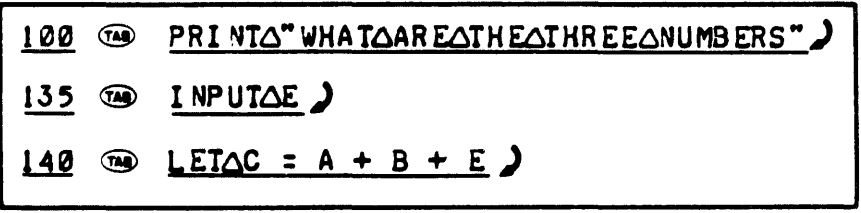

### REPLACING YOUR PROGRAM

After you have finished editing your program, type the word REPLACE and PRESS THE RE-TURN key. BASIC will print the word READY when it has replaced the unedited program with the edited program.

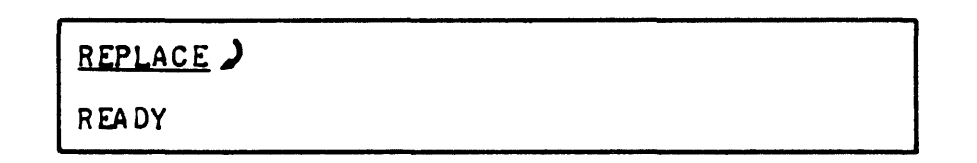

### RE-RUNNING YOUR PROGRAM

Whether you have fixed your program or changed it, run it to find out if it works.

RUN<sup>2</sup> ADD! WHAT ARE THE THREE NUMBERS THAT YOU WANT TO ADD?<br>
72345)<br>
71232  $^{7123}_{7456}$ THE A NSWER IS: 2924 DO YOU WA NT TO ADD ANOTHER SET OF NUMBERS?  $13:33$  21-JAN-75 TYPE 1 FOR YES; TYPE 0 FOR NO. ?0) SEE YOU LATER. TIME: 0.28 SECS. REAJY

### LISTING YOUR PROGRAM

Get a final copy of your corrected program. To list the entire program in your working area, type the word LIST and press the key on the terminal labeled RETURN.

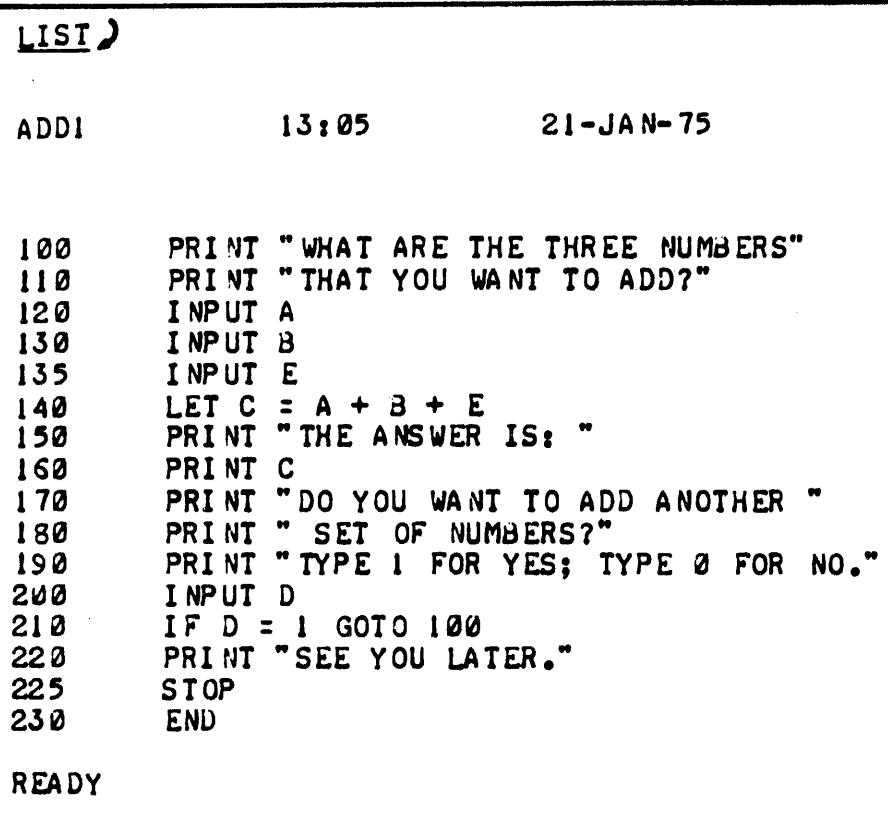

To list a single line of your program, type the word LIST, followed by a space, followed by the number of the line that you wish to be printed.

LIST line-no.  $\lambda$ 

Press the key on the terminal labeled RETURN.

# LIST 130)

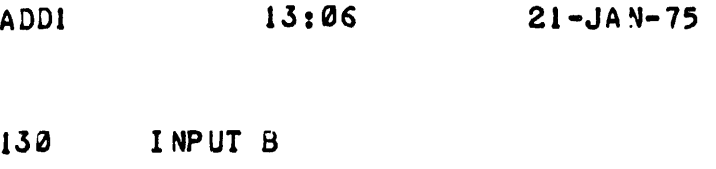

READY

#### RUNNING AN EXISTING PROGRAM

To run an existing program you must do two things. First. you must move a copy of the program you want from your storage area into your working area. Then. you must type the word RUN and press the key labeled RETURN.

To move a copy of an existing program from your storage area to your working area. type the word OLD. a space, and the name of the program that you want to execute. Press the key on the terminal labeled RETURN.

OLD filename  $\lambda$ 

Here is an example of the execution of an existing program:

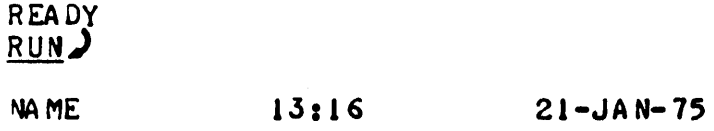

WHAT IS YOUR. NAME? 1SCOTT) SCOTT

TIME: 0.09 SECS.

READY

### LEAVING BASIC AND LOGGING OUT

To leave BASIC and log out. type the word BYE and press the key on the terminal labeled RETURN.

Here is an example of logging out in BASIC:

 $\overline{\phantom{a}}$ 

3YE)<br>JOB 17, USER [27,4072] LOGGED OFF TTY73 1152 24-JAN-75 SAVED ALL FILES (90 BLOCKS) RUNTIME 2.37 SEC

This appendix lists and briefly describes all commands in the TOPS-lO Command Language. Although most of these commands have not been described within this manual, the purpose of their inclusion in this appendix is to make you aware of the full extent and capability of the TOPS-10 Command Language. The DECsystem-lO Operating System Commands Manual describes all of these commands in detail.

 $\mathcal{L}_{\mathcal{L}}$ 

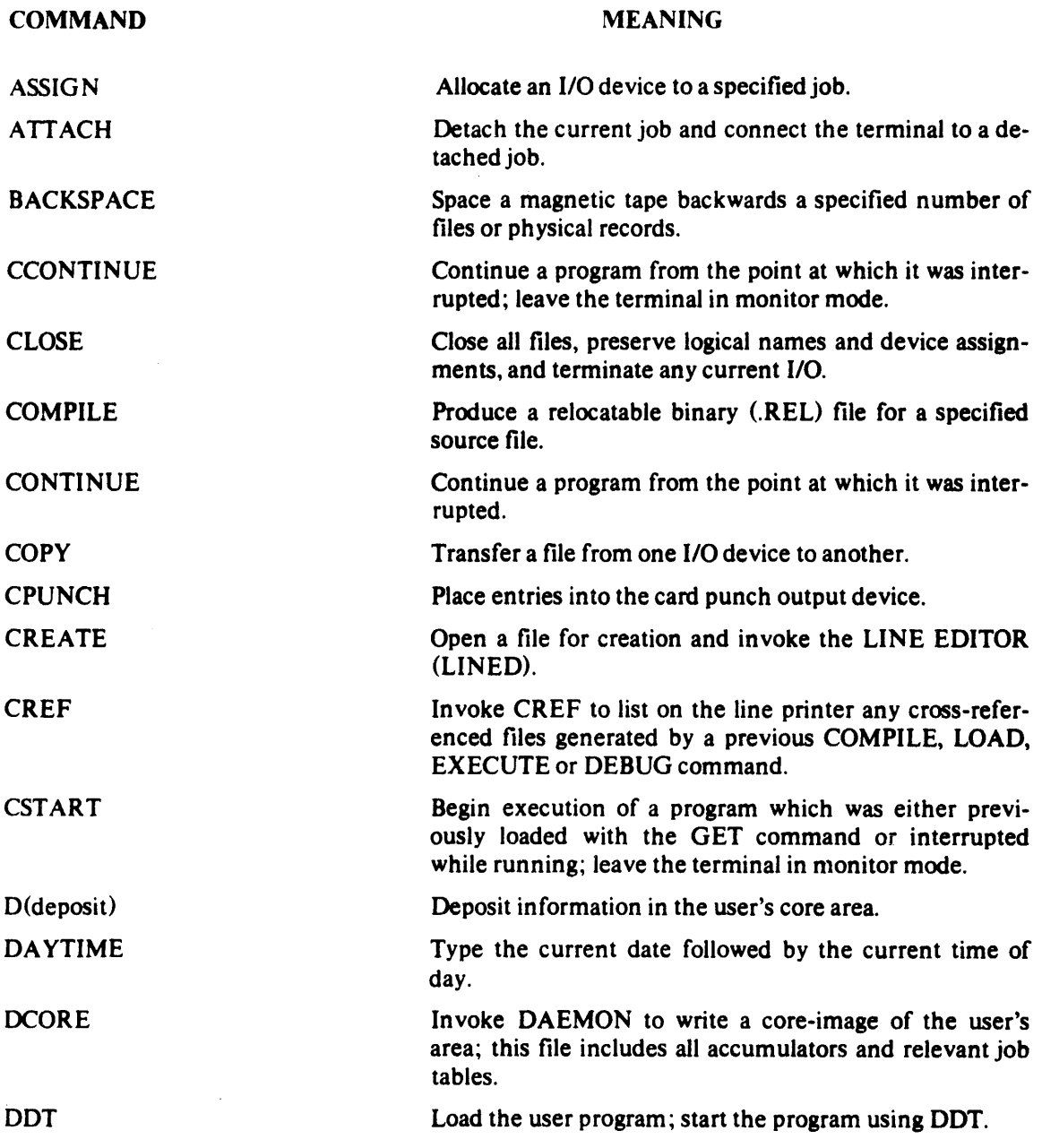

 $\sim 10^7$ 

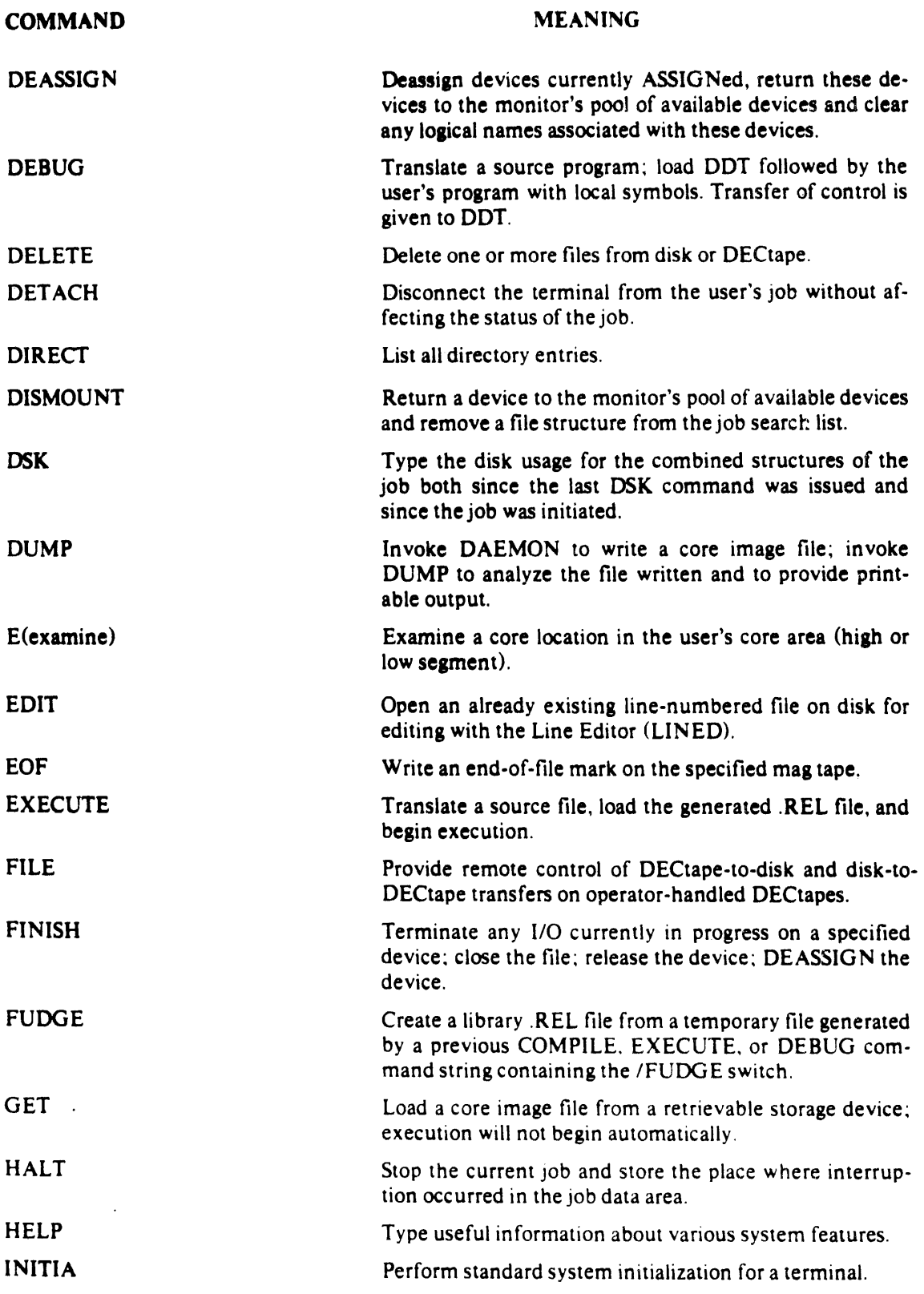

**COMMAND** 

MEANING

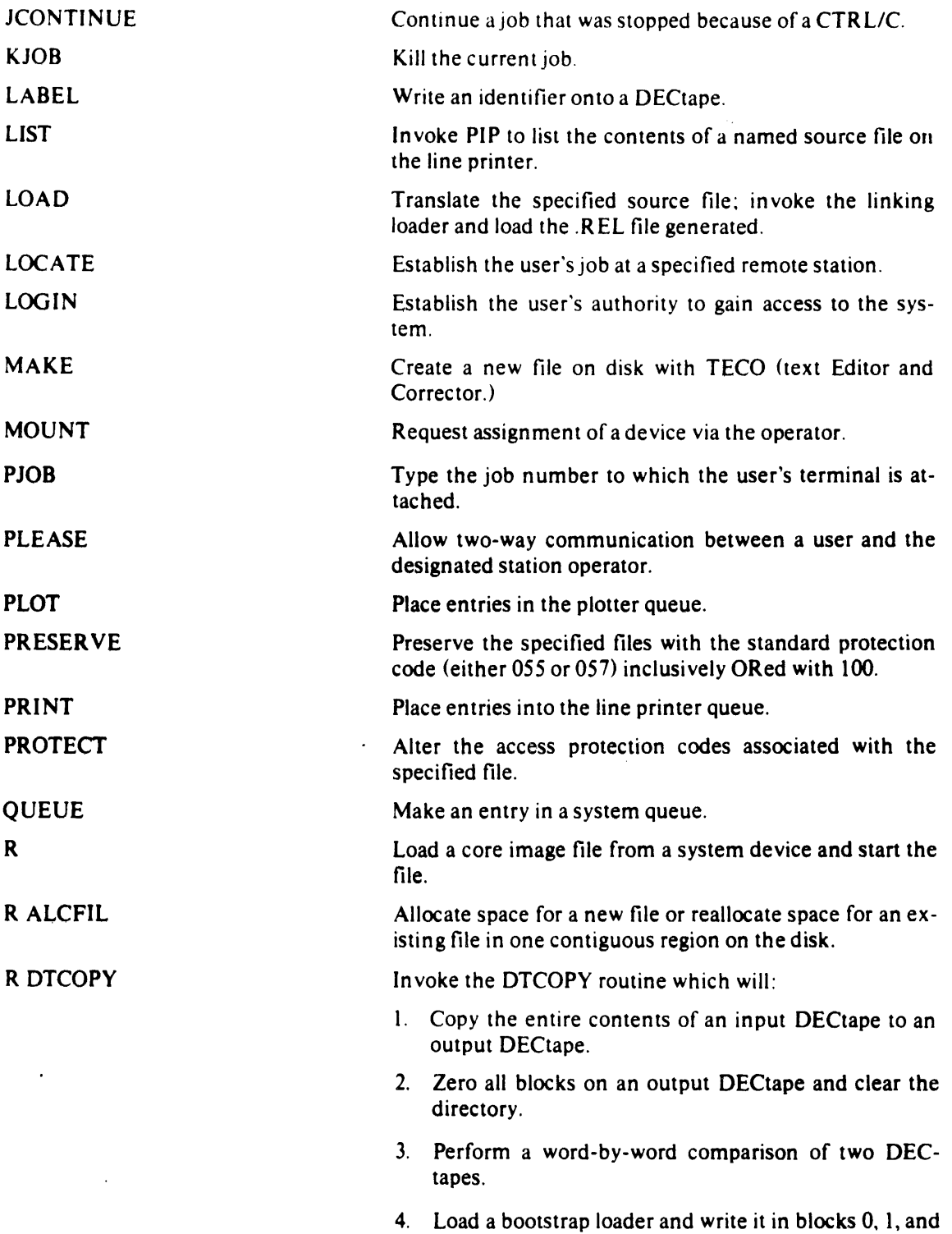

2 of the output DECtape.

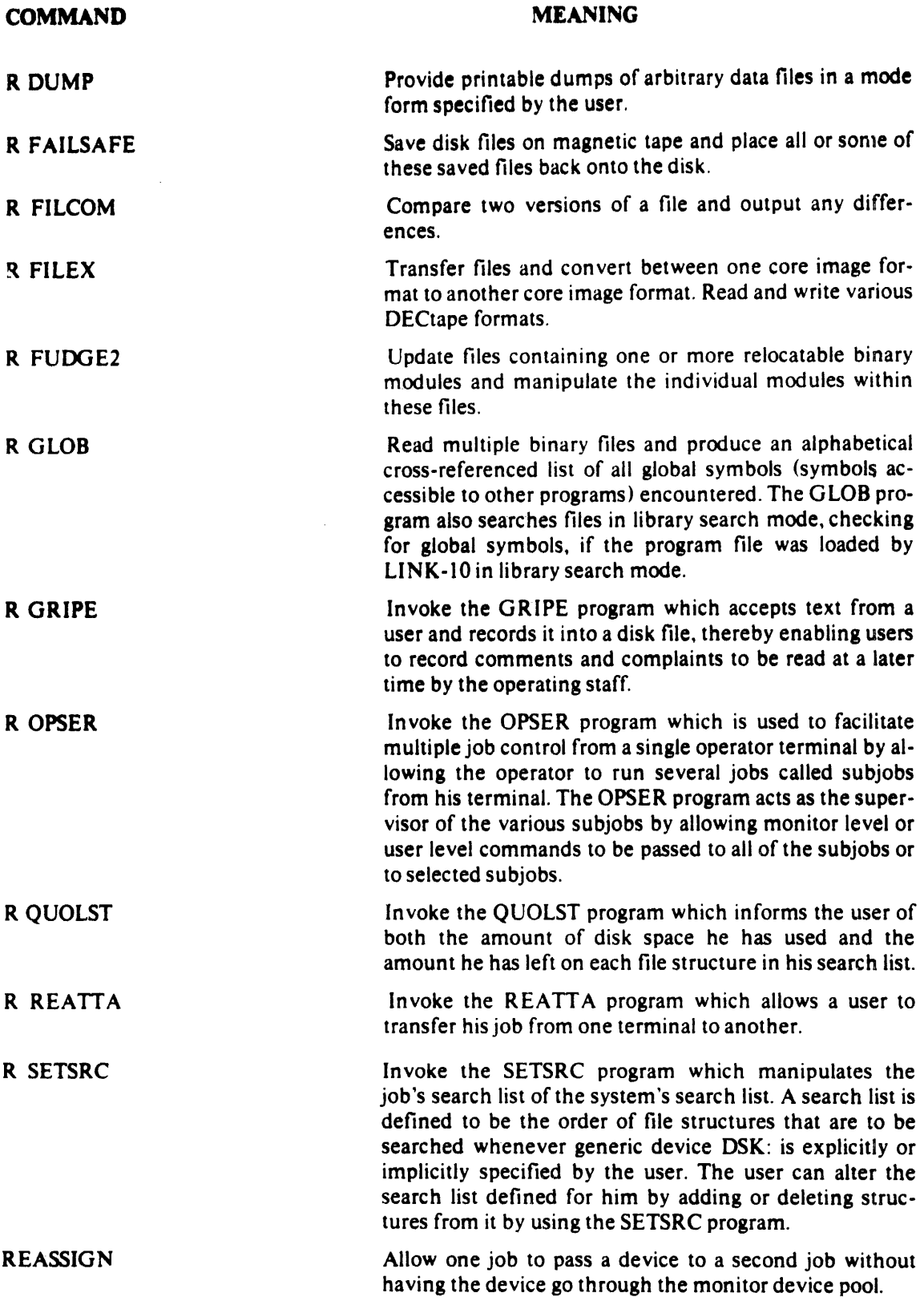

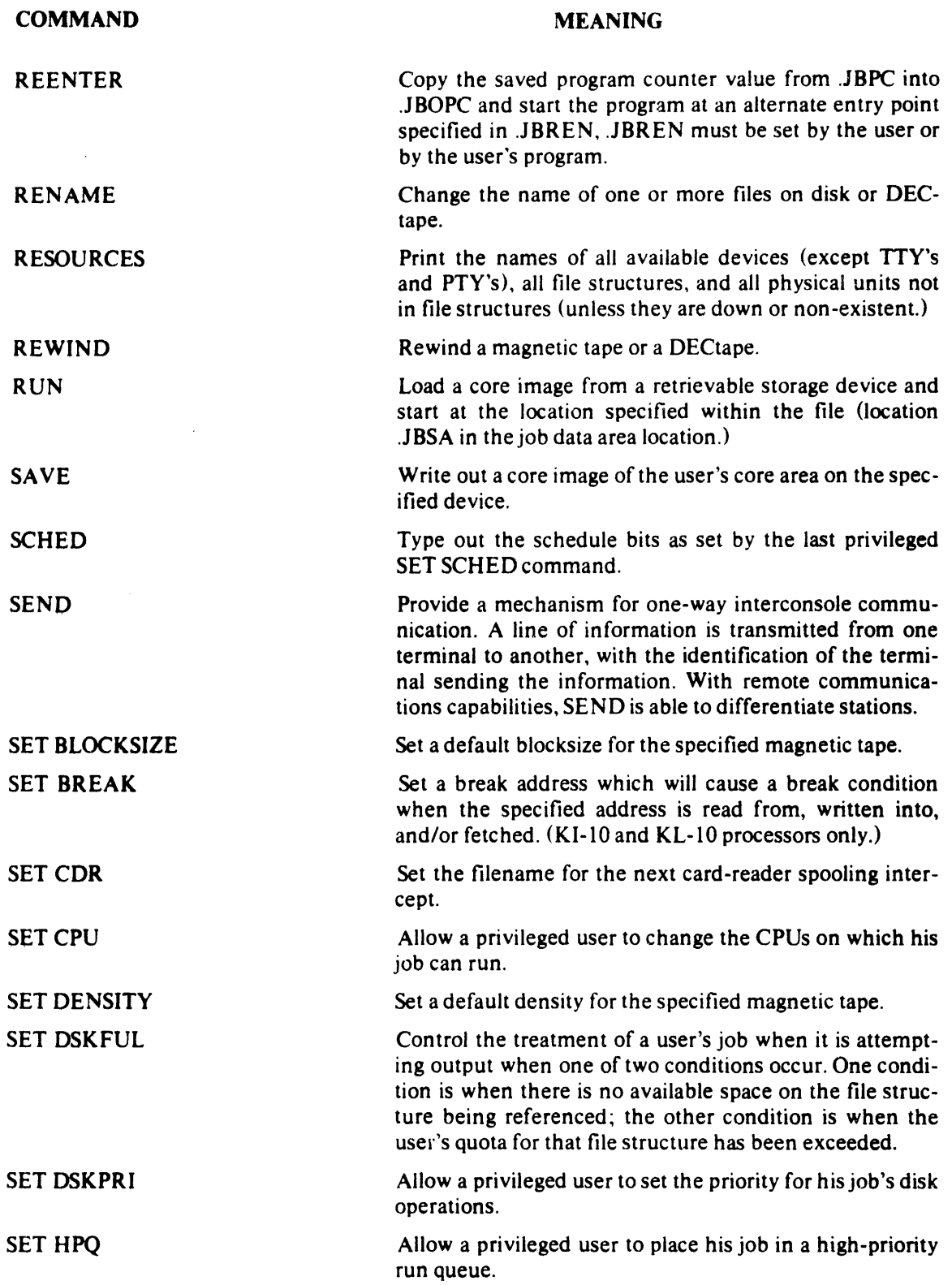

 $\sim 10^{-10}$ 

COMMAND

### MEANING

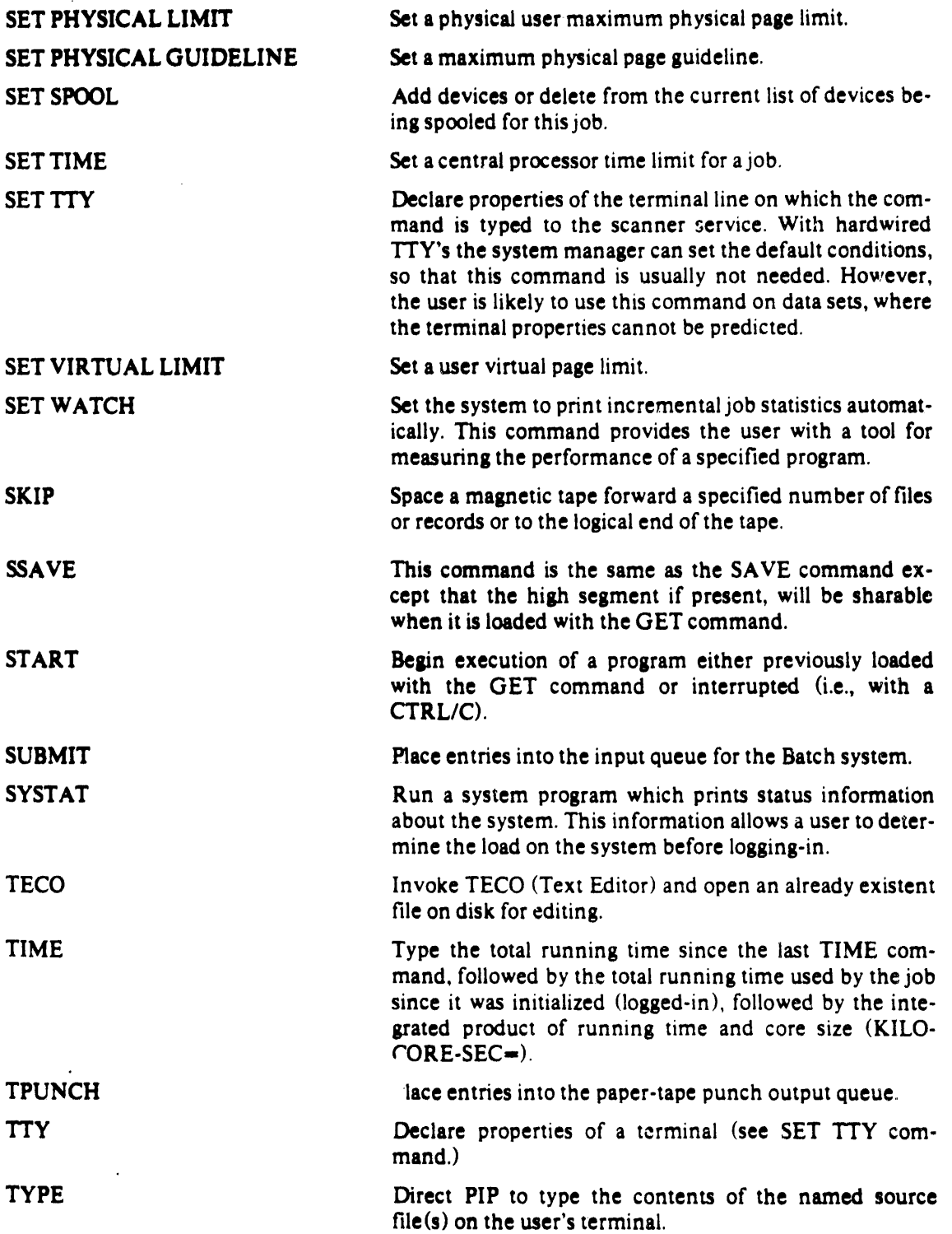

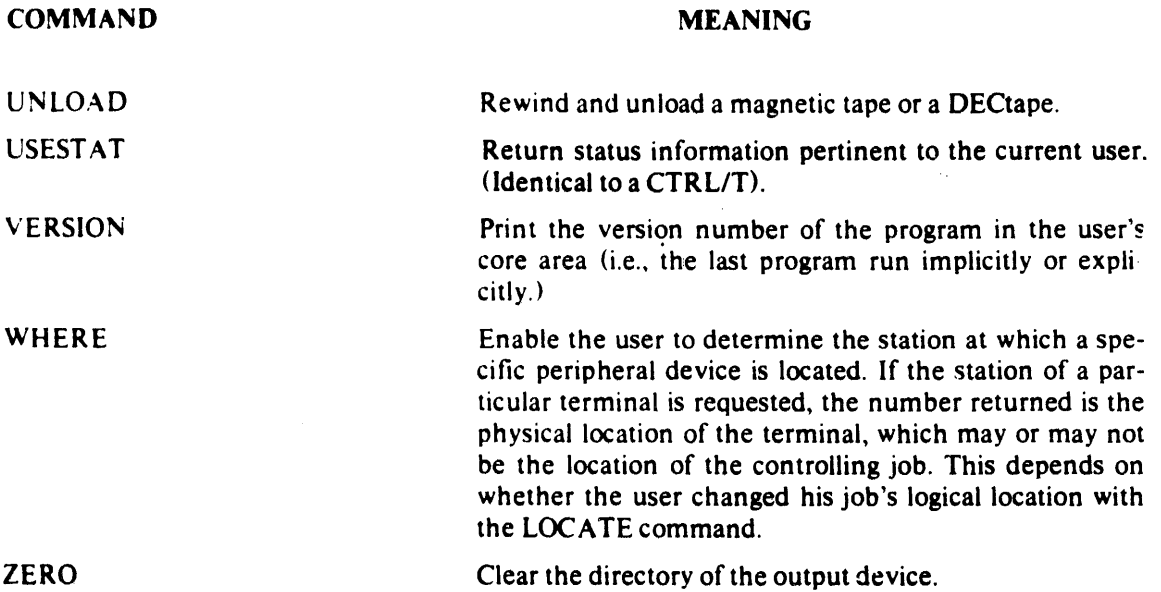

 $\mathcal{L}^{\text{max}}_{\text{max}}$  , where  $\mathcal{L}^{\text{max}}_{\text{max}}$ 

#### **BASK STATEMENTS**

The BASIC statements used in this manual are briefly described below. More detailed information can be obtained from the BASIC CONVERSATIONAL LANGUAGE MANUAL (DEC-10-LBLMA-A-D).

#### **END**

Indicates the end of the program and must be the statement with the highest line number. This statement is always required.

IF expression, GOTO line-number Transfers control to the statement at the line number specified if the given expression is true.

**INPUT** variable, variable, ..., variable Allows data to be entered from the user's terminal during the execution of a program

LET variable  $=$  expression Assigns the value of the expression to the right of the equal sign to the specified variable(s).

**PRINT** *i string* I variable l

Types out either text strings (which are enclosed within quotation marks) or the value of an expression.

#### **STOP**

Stops the program and its equivalent to GOTO n, where n is the line number of the END statement.

#### **SAMPLE BASIC PROGRAM**

**PRINT "WHAT ARE THE TWO NUMBERS THAT YOU"**  $100 -$ 110 **PRINT "WANT TO ADD"?**  $120$ **INPUT A** 130 INPUT B 140  $LETC = A + B$ 150 **PRINT "THE ANSWER IS:"** 160 **PRINTC PRINT "DO YOU WANT TO ADD ANOTHER SET"**  $170$ 130 **PRINT "OF NUMBERS?"** 190 **INPUT D** 200 IF D = 1 GOTO 100 210 **PRINT "SEE YOU LATER"** 220 **STOP** 230 **END** 

#### **ALGOL STATEMENTS**

The ALGOL statements used in this manual are briefly described below. More detailed information can be obtained. from the ALGOL PROGRAMMER'S REFERENCE MANUAL (DEC-10-KAZB-D).

#### **BEGIN**

Indicates the beginning of a block of compound statements, the block is terminated by an END statement.

#### COMMENTIext:

Indicates that the text which follows is to be treated as a comment (the ! symbol may be substituted for the word **COMMENT.** 

#### **END**

Indicates the end of a block of compound statements; the block begins with a BEGIN statement.

**INTEGER** variable, variable,..., variable; Specifies a list of variable names which are to have integer values.

PRINT (variable, format-expression, format-expression); Prints the value of the variable specified in the format specified.

**READ** (variable): Associates a value with the specified variable

**WRITE** (format-specification); Outputs data in the format specified.

#### **SAMPLE ALGOL PROGRAM**

**BEGIN INTEGER S.C. A.** WRITE ("[2C] WHAT ARE THE NUMBERS ?[IC]"); **READ(S):**  $RED(C)$ :  $A:=C+S$ : WRITE ("[2C] THE SUM OF"): **PRINT (S.3.3):** WRITE ("AND"); **PRINT (C,3,3);** WRITE  $("IS:")$ ; **PRINT (A.3.3):** WRITE  $("[2C]$ " $)$ : **END** 

#### **FORTRAN-10 STATEMENTS**

The FORTRAN-10 statements used in this manual are briefly described below. More detailed information may be obtained from the FORTRAN-10 Language Manual (DEC-10- $LFORA-B-D$ 

ACCEPT statement-label, variable, variable, ..., variable Allows for the input of data via the user's terminal during the execution of a program.

#### **END**

Indicates the physical end of a source program.

- statement-label FORMAT Clext' format-specification) Allows for the formatting of input and output data.
- TYPE statement-label, variable,..., variable Outputs the values of the specified variable(s) in the format specified by the indicated FORMAT statement.

#### **SAMPLE FORTRAN PROGRAM**

#### **TYPE 10**

- FORMAT C WHAT ARE THE TWO NUMBERS?') 10 ACCEPT 20. X. Y
- FORMAT (2F) 20  $ANSWER = X + Y$ **TYPE 30. ANSWER**
- FORMAT CTHE SUM OF THE NUMBERS IS', F7.2)  $30$ **END**

#### **NOTES**

#### Tear here and fold in thirds

#### **REMOTE TERMINAL COMMUNICATIONS**

- 1. Turn on the terminal
- 2. Check the speed setting of the terminal (most terminals) are labeled either 10 CPS, 15 CPS, and 30 CPS or 110 baud, 150 baud, and 300 baud). It should initially be set to cither 10 CPS or 110 baud.
- 3. Dial the phone number to the computer.
- 4 Wait for a steady tone.
- 5. Lay the phone receiver in the slots provided for it either. on the terminal or on the acoustic coupler.
- 6 Wait for the carrier detect light to come on.
- 7. If you see nothing printed on the terminal, type two CTRL/Cs until you see either the prompt character or the words PLEASE LOGIN OR ATTACH
- 8. Follow Steps 1 through 7 of the LOGGING-IN PROCE-DURE.

#### LOGGING-IN PROCEDURE

- $1 Type \, a \, C \, R \, L \, K$
- 2 After the period prompt character, type LOGIN
- 3. Press the RETURN key.
- 4 After the system prints  $#$ , type your project-programmer number.
- -5 Press the RETURN key.
- After the system types PASSWORD: type your password.  $\mathbf{f}$

 $-01$ 

Press the RETURN key.  $\overline{1}$ 

#### **LOGGING-OFF PROCEDURE**

- 1 After the prompt character, type K/F.
- 2 Press the RETURNAev.
- 1. When using BASIC, type the command BYE

2 Press the RETURNAev.

#### **CREATING A FILE**

- 1. After the prompt character, type R SOS.
- 2 After FILE: is printed, type the name of your file
- 3. The system will print INPUT followed by your file name
- 4. After the system prints a line number, type a line of your tile
- 5 Press the RETURNAey
- 6 Repeat steps 4 and 5 until you have entered the entire file
- 7 Press the ESC key.
- 8 After the system prints a  $\tau$ , type E
- Press the RETURN key.  $\circ$

#### DELETE A LINE

- $1.$  Type a CTRL/U.
- 2. The system will advance the carriage down one line and over to the first character position.
- 3. Type your new line. (HINT: If you are entering a file and the system is printing line numbers for you, do not type the line number over again.)
- Press the RETURN key.  $\mathbf{4}$

#### **VIEWING A CORRECTED LINE**

- Correct the line using the RUBOUT key.
- Before you press the RETURN key, type CTRL/R.  $\mathcal{L}$
- 3. View the corrected line. If it is acceptable, press the  $RE$ -TURN key. If it is not acceptable, repeat steps 1 through 3 until the line is acceptable or use the CTRL/U feature.

#### **DELETE ONE OR MORE CHARACTERS**

- 1 Press the RUBOUT key once for each character you want to delete
- $\mathcal{L}$ Type the corrected line from the point of deletion
- Press the RETURN key.

#### **EDITING A PROGRAM**

- 1. After the prompt character,  $r_1pe$  R SOS.
- 2 After FILE is printed, type the name of the file you want to edit
- The system will type EDIT followed by your file name  $\mathbf{z}$
- 4 After the \*, type one of the SOS commands.

#### **SOS COMMANDS**

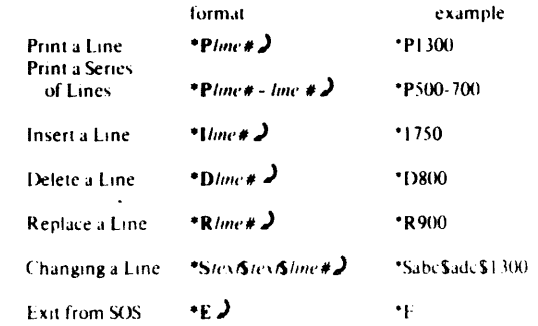

#### **EXIT FROM THE SOS EDITOR**

- 1. If you are in input mode (SOS types line numbers for you), press the ESC key.
- $\mathcal{P}$ After the  $\gamma$ , type E.
- 3 Press the RETURN kev.

#### $-01$

- 1 If you are in command mode, type Eafter the \*
- 2 Press the RETURNACY.

#### **EXECUTING A USER PROGRAM**

- 
- 
- 
- 

**1** Type two CTRLKs

#### **LISTING A PROGRAM**

#### On a terminal

- 1. Type the word TYPE, after the prompt character.
- Type the name of the file you want to be listed.  $\mathbf{2}$
- Press the RETURN key  $\mathbf{r}$

#### On the line printer.

- 1. After the prompt character,  $r_1peQLPT =$
- 2. Type the name of the file you want to be listed.
- 3 Press the RETURNAcy

#### **Using BASIC**

- 1 Type the word LIST
- 2 Press the RETURNACE

#### LISTING NAMES OF FILES IN YOUR DISK AREA

- 1. After the prompt character, type DIRECT
- 2 Press the RETURNACE

#### **RENAMING A FILE**

- **E.** After the prompt character, type the word  $REV4ME$ .
- 2. Type a space followed by the new file name
- 3. Type an equal sign followed by the old file name.
- 4 Press the RETURNAes

- 1 After the prompt character, type EXECUTE.
- $2$  Type a space followed by the program name.
- 3 Press the RETURNAev.

#### **STOP A USER PROGRAM**

### **INDEX**

ALGOL sample program, 14 execute a program in. 20 ALT MODE key. v Asterisk, 23 .BAS, 12 BASIC entering a file in, 39. 41 listing a program in, 46 running a program. 39, 41. 45 sample program. 42 saving a program. 39. 41 using. 39-49 BASIC commands LIST. 46 REPLACE. 44 RUN, 39. 41. 45 SAVE, 39, 41 Carriage return. v, 4 .CBL. 12 Change a line (in SOS), 24. 29 a FORTRAN program, 25 an ALGOL program, 26 Checking a program, 20 Command argument, 5 Commands COPY, 34. 37 DAYTIME. 6 DELETE, 33 DIRECT, 33. 35 EXECUTE, 17, 19 HELP, 34, 36 *KIF,* 6 LOGIN, 5 RENAME, 37 RUN, 34 SYSTAT, 7 TY PE, 25, 26, 30 Compiler, 19 Control characters CTRL/C, 4, 18, 21 CTRL/I, 13

.ALG, 12

CTRL/O, 7 CTRL/T, 20 Conventions. v COPY command. 34, 37 Copying a file. 34. 37 Correcting a program. 26 CTRL key, v. 3 CTR *L/C,* 4, 18. 21 CTRL/I. 13 CTRL/O, 7 CTRL/T, 20 DELETE command. 33. 35 Delete a file. 33. 35 a line, 24. 28 DA YTIME command. 6 DIRECT command, 33. 35 Entering a file (SOS), 12, 23 a BASIC program, 41 Editing a BASIC program, 44 a program, 12, 23, 25, 27 a file. 12. 23. 25. 27 Erase a character. 15 a line. 24. 28 ESCape key, v. 4, 13 EXECUTE command, 17, 19, 20, 34, 38 Execution of an ALGOL program, 20 of another user's program, 34, 38 of a BASIC program, 45 ofa FORTRAN program, 20 of a program, 17, 19 stopping. 21 Extensions, file name, 12 Files

definition of, ii delete a. 33, 35 editing, 23. 25 entering a, 12 extensions to file names, 12

list names of. 33. 3S names of. ii renaming. 37 FORTRAN program. 14. 19 .FOR. 12 HELP command. 34. 36 Insert a line. 23. 28 Interrupting the system. 4 a program.  $21.28$ *KIF* command. 6 Line numbers in BASIC. 41 in SOS. 13 List names of files, 33. 3S of TOPS-l 0 commands App. LIST command, 46 LOGIN command. 5 Logging-in. 5 Logging-off. 6 .MAC. 12 Passwords, 3 Period. 4 PPN, 3 PREFIX key, v Print a line, 23, 27 Program checking a. 20 definition of, ii editing a.  $23, 25$ editing a BASIC. 44 execute a, 17. 19 execute a BASIC. 43. 45 saving a BASIC. 43 stop a, 21. 28 typing a. 30

Project-programmer numbers. 3 Prompt character system  $(.)$ . 4  $SOS (*)$ , 23 .REL. 19 Rename a file, 37, 38 RENAME command. 37 Replace a line. 24. 28 REPLACE command (BASIC). 42 RUBOUTkey. v. 4. 15 RUN command (BASIC). 39. 45 RUN command (TOPS-10), 34 SA VE command (BASIC). 43 SAVE command (TOPS-10), 39 Saving a tile. 24. 29 a BASIC program. 43 50S commands change a line (S). 24. 29 delete a line (D), 24, 28 insert a line  $(I)$ , 23, 28 print a line (P), 23. 27 replace a line (R), 24, 28 save a file (E), 24, 29 50S editor start the. 23. 27 line numbers. 13 using, 12. 23. 13, 27 Source language, 19 Stopping a program, 18. 21 SYSTAT command, 7 TAB key. vi. 13 Terminals. 3 TOPS-I0 commands App. Translation. 19 TYPE command. 25. 26. 30 Typing a program. 30 TYPIng mistakes. 13. 15

DECsystem-IO Getting Started with DECsystem-IO DEC-XGSDA-A-D

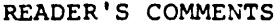

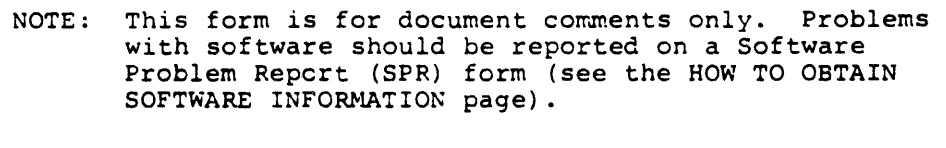

a se de la construcción de la construcción de la construcción de la construcción de la construcción de la cons 

<u> 1989 - Jan James James James James James James James James James James James James James James James James J</u>

Did you find errors in this manual? If so, specify by page.

 $\mathbf{I}$ 

 $\mathbf{f}$  $\mathbf{I}$ 

 $\blacksquare$  $\blacksquare$  $\mathbf{I}$ 

Please cut along this line

 $\mathbf{I}$ 

 $\mathbf{I}$ 

 $\mathbf{f}$ ı

Did you find this manual understandable, usable, and well-organized? Please make suggestions for improvement.

Is there sufficient documentation on associated system programs required for use of the software described in this manual? If not, what material is missing and where should it be placed?

<u> 1989 - John Stone, amerikansk politiker (\* 1908)</u>

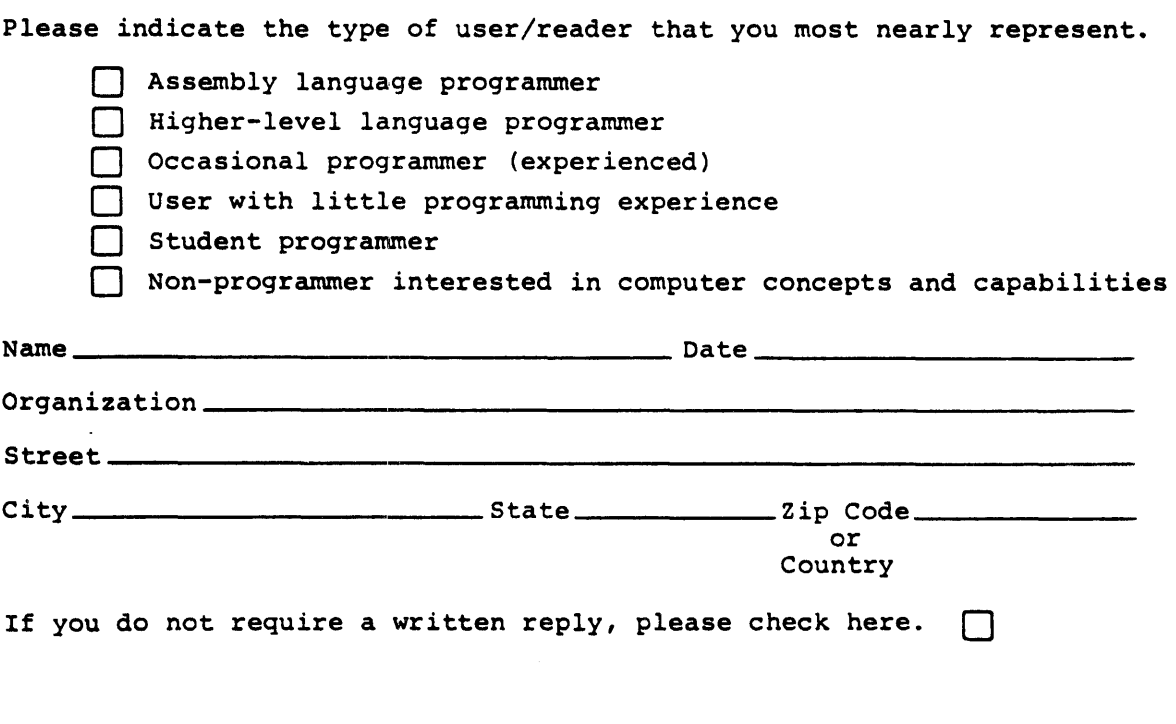

 $------Do$  Not Tear - Fold Here and Tape $---$ 

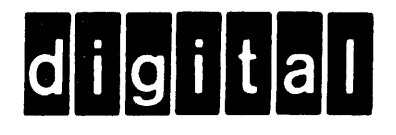

# **BUSINESS REPLY MAIL**

-------------

No Postage

Necessary if Mailed in the **United States** 

FIRST CLASS PERMIT NO. 33 MAYNARD MASS.

POSTAGE WILL BE PAID BY ADDRESSEE

SOFTWARE PUBLICATIONS 200 FOREST STREET MR1-2/E37 MARLBOROUGH, MASSACHUSETTS 01752